# Altıum

## PCB-Design mit Altium Designer - Erste Schritte

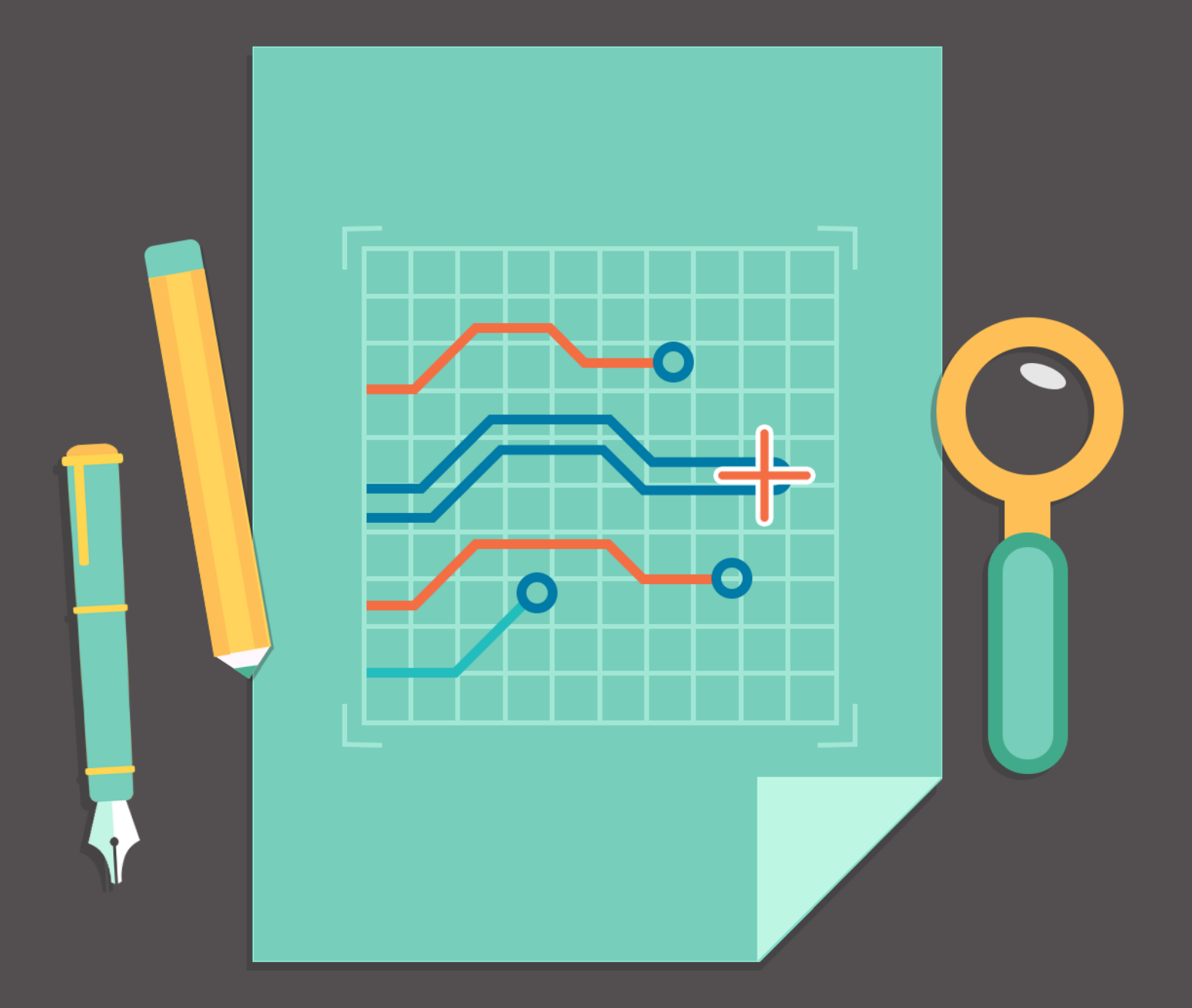

## **David Haboud** Product & Persona Marketing Engineer

#### **INHALTSVERZEICHNIS**

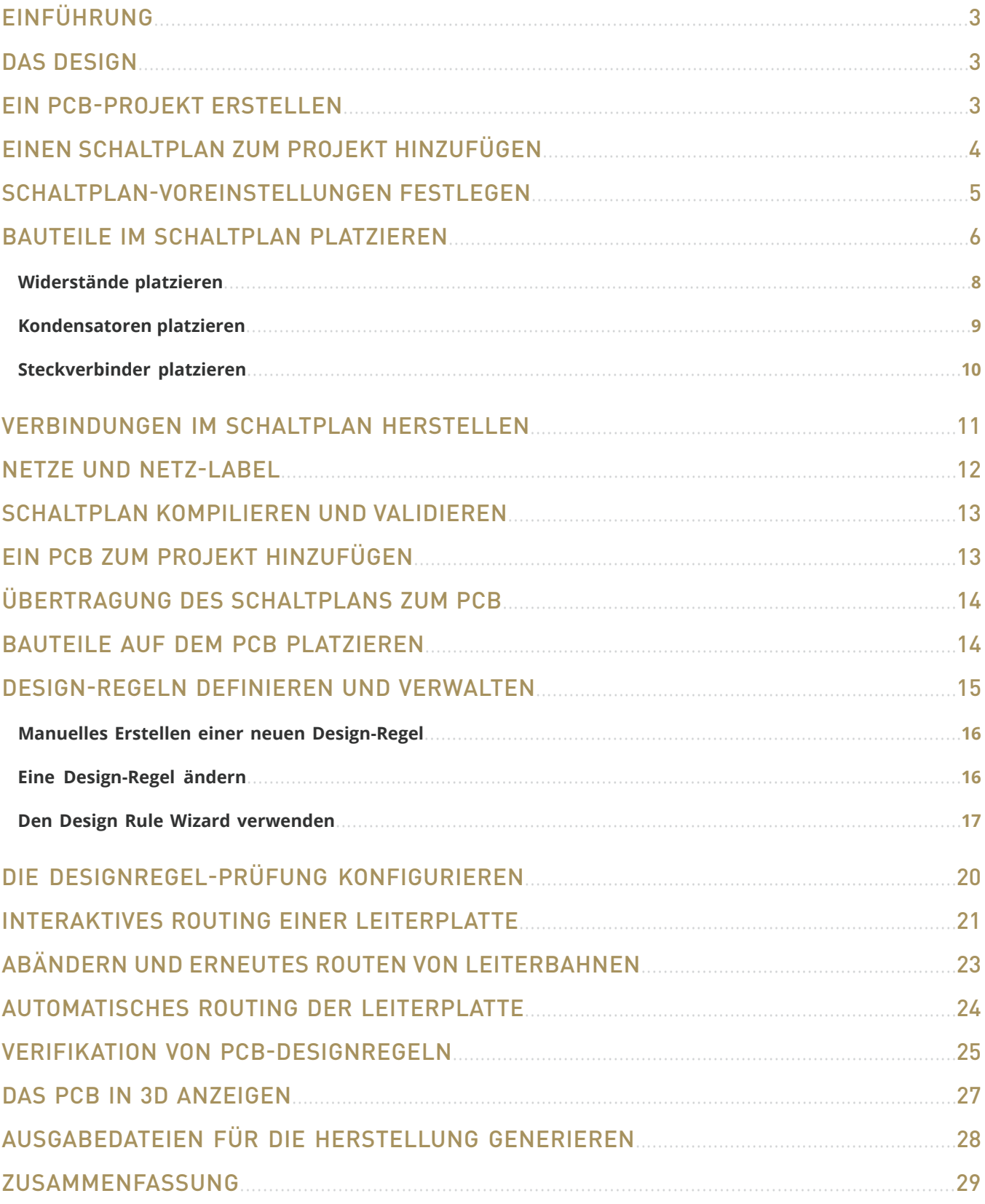

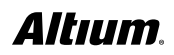

#### <span id="page-2-0"></span>EINFÜHRUNG

Dieses Tutorial beginnt mit der Skizze eines *Schaltkreises* und erläutert Ihnen Schritt für Schritt den Prozess vom ursprünglichen Schaltkreis über die Darstellung als *Schaltplan* und die Umsetzung des Schaltkreises als *Leiterplatte* bis zum Erstellen der für die Leiterplattenherstellung erforderlichen Ausgaben.

Grundlage dieses Tutorials ist das Design eines astabilen Multivibrators. Für Anwender, die noch nicht mit der Altium-Software vertraut sind, kann die Lektüre des Artikels [Exploring Altium Designer](http://www.altium.com/documentation/18.0/display/ADES/Exploring+Altium+Designer) mit Erläuterungen zur Benutzeroberfläche, Informationen zur Verwendung von Fenstern und Richtlinien für die Verwaltung von Design-Dokumenten hilfreich sein.

#### DAS DESIGN

Bei dem Design, das als Leiterplatte (*PCB*) erfasst und realisiert wird, handelt es sich um einen einfachen astabilen Multivibrator. Der Schaltkreis ist nachfolgend dargestellt; es werden zwei Transistoren des Typs 2N3904 verwendet, die als selbstlaufender *astabiler Multivibrator* konfiguriert sind.

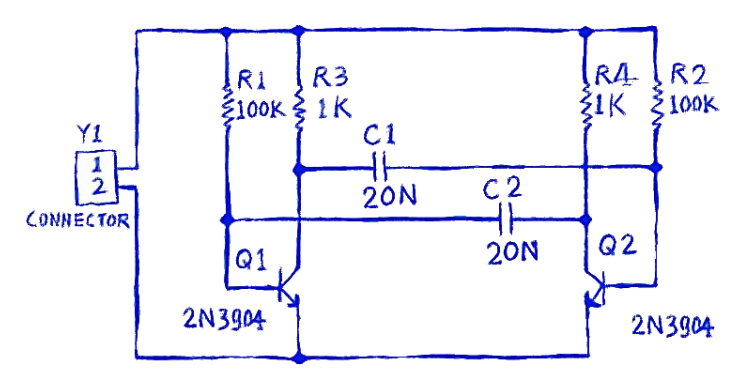

*Skizze einer astabilen Multivibrator-Schaltung*

Der erste im Tutorial erläuterte Schritt ist das Erfassen (Zeichnen) des Schaltplans. Zuvor muss jedoch ein Projekt angelegt werden.

#### EIN PCB-PROJEKT ERSTELLEN

Das *PCB-Projekt* beinhaltet die *Design-Dokumente* (Dateien), die benötigt werden, um eine Leiterplatte zu spezifizieren und herzustellen. Weiterführende Informationen über das Verwalten und Erstellen von Projekten in Altium Designer finden Sie [hier](http://www.altium.com/documentation/18.0/display/ADES/Project+Management+in+Altium+Designer).

1. Erstellen Sie ein neues PCB-Projekt mit **File » New » Project » PCB Project**.

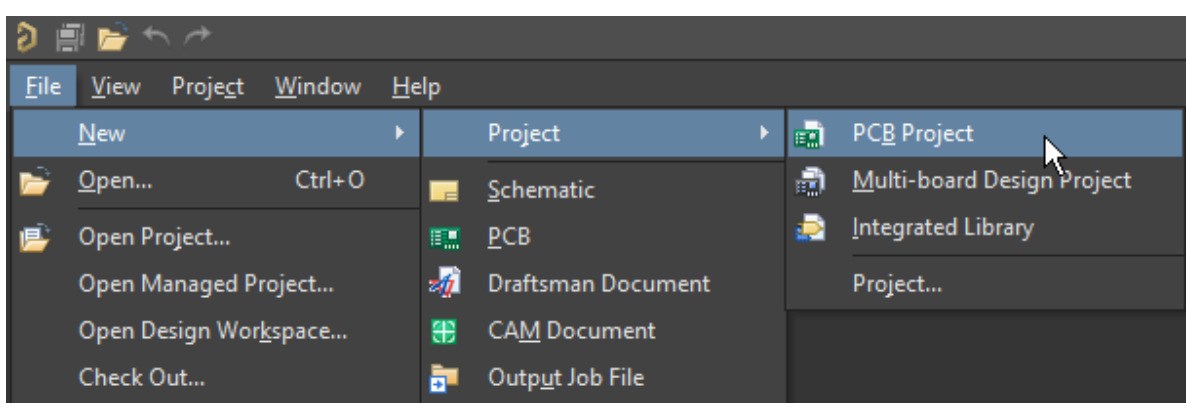

*Erstellen eines neuen PCB-Projektes*

- <span id="page-3-0"></span>2. Um das neue Projekt zu speichern, wählen Sie **File » Save Project As…** . Wählen oder erstellen Sie das Projektverzeichnis und speichern Sie das Projekt unter dem Namen Multivibrator.
- 3. Der Projektname wird im Project Panel angezeigt.

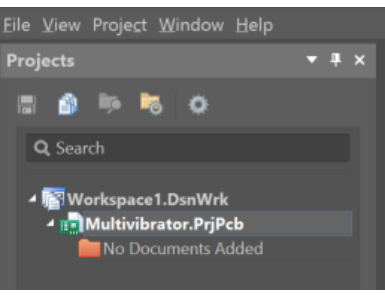

*Das Project Panel*

#### EINEN SCHALTPLAN ZUM PROJEKT HINZUFÜGEN

1. **Klicken Sie mit der rechten Maustaste** auf **Multivibrator.PrjPcb** und wählen Sie den Pfad **Add New to Project » Schematic** aus.

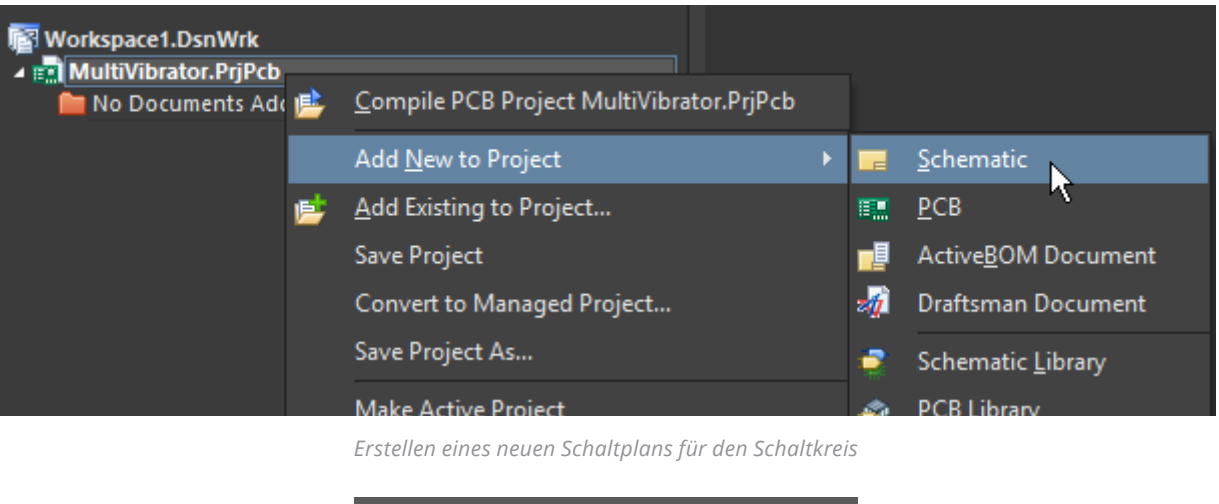

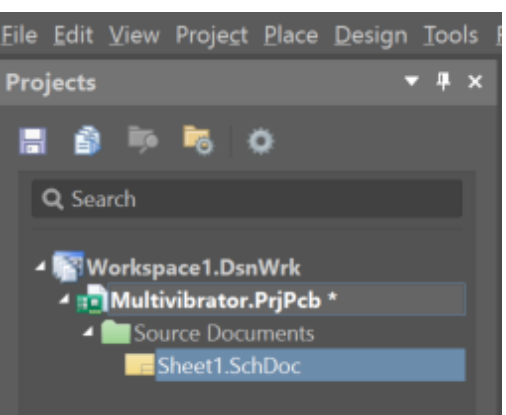

*Schaltplan im Projects Panel*

2. Wählen Sie den folgenden Pfad aus, um das Schaltplanblatt zu speichern **File » Save As** oder wählen Sie Save . Geben Sie den Namen Multivibrator in das Feld **File Name** ein und klicken Sie auf **Save**. (Die Dateierweiterung \*.SchDoc wird automatisch hinzugefügt).

<span id="page-4-0"></span>Wenn sich der leere Schaltplan öffnet, ändern sich die Haupt-Menüleiste und die entsprechenden Buttons für die Schaltplaneingabe und die *Active Bar* wird im Arbeitsbereich anzeigt. Die **Active Bar** wird in allen Dokument-Editoren in Altium Designer angezeigt und ermöglicht die Auswahl von PCB-, Schaltplan-, *Draftsman-* und Bibliotheksobjekte mit nur einem einzigen Mausklick. Sie können darüber hinaus viele Ansichten des Arbeitsbereiches, einschließlich Neupositionierung und Anpassung von Fenstern und Werkzeugleisten, individuell anpassen.

Bei Active Bar-Symbolen mit einem Dreieck rechts unten können mit einem Klick auf die rechte Maustaste weitere Objekte für die Platzierung ausgewählt werden:

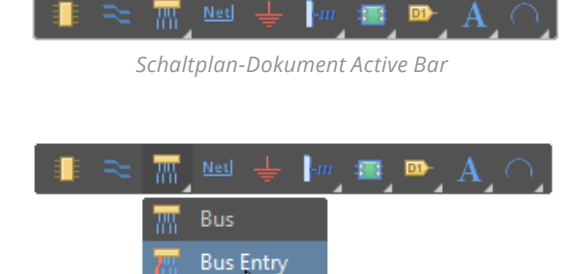

*Bus Entry im Schaltplan-Dokument Active Bar*

#### SCHALTPLAN-VOREINSTELLUNGEN FESTLEGEN

Richten Sie vor dem Entwerfen eines Schaltkreises mit den folgenden Schritten die richtigen Dokumentoptionen ein:

1. Wählen Sie für die Seitengröße die Option Letter – wie im folgenden Leitfaden beschrieben:

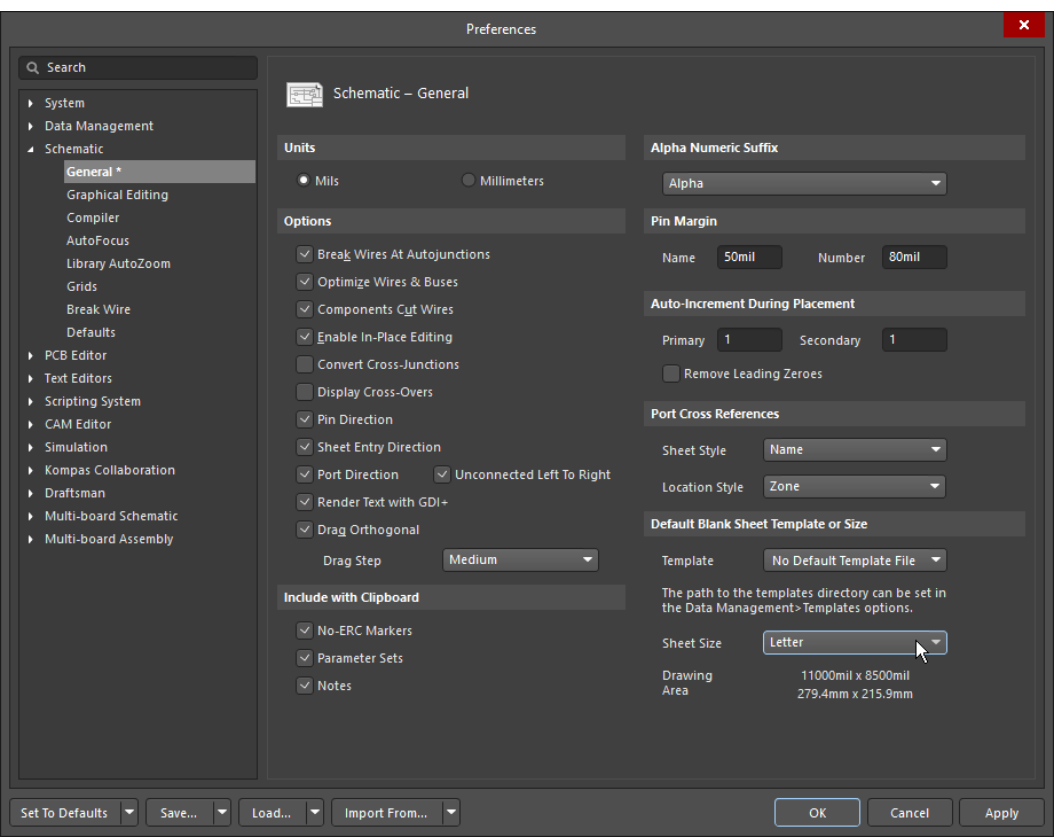

*Einstellen der Seitengröße im Fenster Preferences*

Wählen Sie folgende Option aus, damit das Dokument den gesamten Anzeigebereich ausfüllt **View » Fit Document** (Tastenkombination: V, D).

Speichern Sie den Schaltplan, indem Sie auf das Symbol **klicken oder den Pfad File » Save** (Tastenkombination: F, S) auswählen.

<span id="page-5-0"></span>*Sie können jeden Befehl ausführen, indem Sie das Tastaturkürzel für den entsprechenden Befehl drücken (den unterstrichenen Buchstaben im Menünamen). Für die Menüelemente gibt es ebenfalls Schnellzugriffstasten, die Sie zur Auswahl eines Befehls verwenden können.*

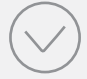

*Zur Auswahl des Befehls View » Fit Document müssen Sie zuerst die V-Taste drücken und anschließend die D-Taste. Außerdem können viele Untermenüs, wie zum Beispiel das Menü "Select" (im Menü "Edit"), direkt aufgerufen werden. Um beispielsweise den Befehl Edit » Select » Touching Line aufzurufen, müssen Sie nur die S-Taste drücken (direktes Aufrufen des Menüs "Select") und anschließend die L-Taste drücken.*

#### BAUTEILE IM SCHALTPLAN PLATZIEREN

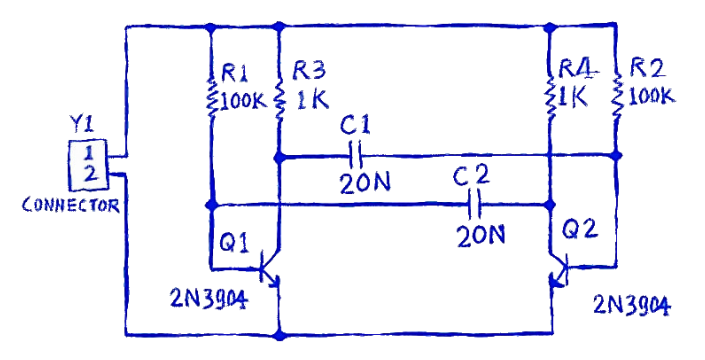

*Einstellen der Seitengröße im Fenster "Preferences"*

Schauen Sie sich die oben abgebildete grobe Skizze des Schaltkreises an und platzieren Sie die **2N3904** -Transistoren **Q1**  und **Q2**.

1. Öffnen Sie das *Libraries Panel,* indem Sie auf die Schaltfläche *Panels* rechts unten in der Software klicken und die Option Libraries auswählen.

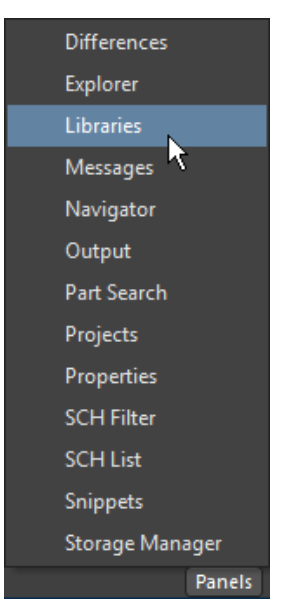

*Öffnen des Libraries Panel*

2. Suchen Sie den **2N3904** -Transistor im Fenster, indem Sie entweder durch die Bauteilliste scrollen oder die Schaltfläche "Search" anklicken.

3. Klicken Sie auf den Eintrag **2N3904** und anschließend auf die Schaltfläche **Place**. Der Mauszeiger wird daraufhin zu einem Fadenkreuz. An Ihren Mauszeiger wird der Umriss des Transistors angehängt.

#### Platzieren Sie den Transistor jedoch noch nicht!

- 4. Drücken Sie die "Tab" Taste, bevor Sie das Bauteil auf dem Schaltplan platzieren, um das Fenster "Eigenschaften" zu öffnen und die Platzierung anzuhalten. Geben Sie im Abschnitt **Properties** des Dialogfeldes Q1 in das Feld *Designator* ein.
- 5. Fahren Sie mit dem Platzieren fort, indem Sie auf den Pause-Button klicken, der in der Mitte des Schaltplans angezeigt wird. Befindet sich der Transistor in der gewünschten Position, klicken Sie auf die linke Maustaste oder drücken Sie die Enter-Taste auf der Tastatur, um den Transistor im Schaltplan zu platzieren.

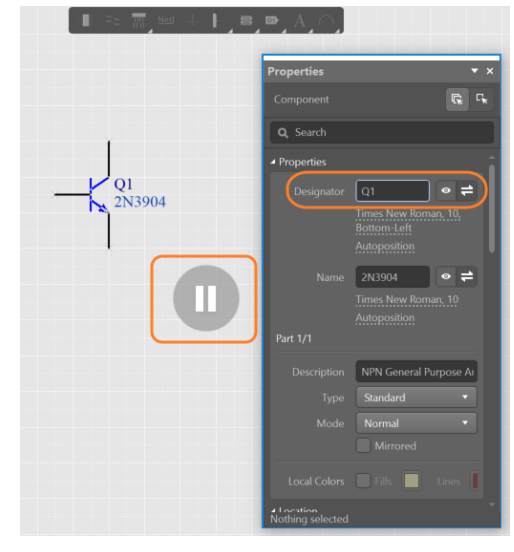

*Properties Panel während der Bauteilplatzierung*

- 6. Das System bleibt im Modus zum Platzieren von Bauteilen, und der Umriss des Bauteils wird weiter am Mauszeiger angezeigt. Platzieren Sie jetzt den zweiten Transistor. Da es sich um dasselbe Bauteil handelt wie das bereits platzierte Bauteil, erhöht die Software automatisch die Referenzbezeichnung.
- 7. In der oben gezeigten Schaltungsskizze ist erkennbar, dass **Q2** das Spiegelbild von **Q1** ist. Um den an den Cursor angehängten Transistor zu spiegeln, drücken Sie die X-Taste auf der Tastatur. Dadurch wird das Bauteil horizontal (entlang der **X**-Achse) gespiegelt.
- 8. Bewegen Sie den Mauszeiger, um das Bauteil rechts neben **Q1 zu platzieren**. Drücken Sie für eine genauere Platzierung des Bauteils die PageUp-Taste zweimal, um die Ansicht in zwei Stufen zu vergrößern. Sie sollten nun die Rasterlinien sehen können.
- 9. Hat das Bauteil die richtige Position, klicken Sie mit der linken Maustaste oder drücken Sie die Enter -Taste, um **Q2** zu platzieren. Erneut wird eine Kopie des Transistors direkt am Mauszeiger angezeigt und auf dem Schaltplan platziert. Der nächste Transistor erscheint angehängt an den Mauszeiger und kann platziert werden.
- 10. Beenden Sie die Bauteilplatzierung, indem Sie mit der **rechten Maustaste** klicken oder die ESC-Taste drücken. Der Mauszeiger wird wieder zu dem normalen Pfeil.

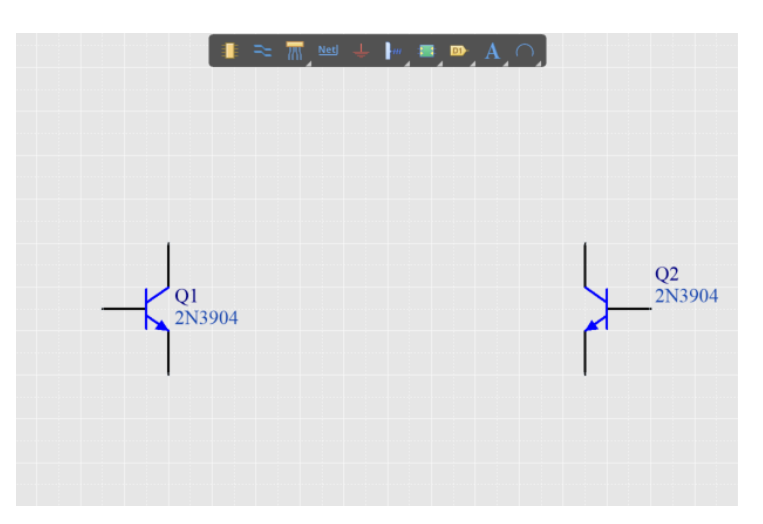

*Gespiegelte Transistoren auf dem Schaltplanblatt platziert*

 *Verwenden Sie die folgenden Tasten, um das an den Mauszeiger angehängte Bauteil zu bearbeiten:*

<span id="page-7-0"></span>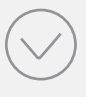

- *Y spiegelt das Bauteil vertikal X spiegelt das Bauteil horizontal*
- 
- *Leertaste rotiert das Bauteil um 90° gegen den Uhrzeigersinn.*
- *Shift+Leertaste rotiert das Bauteil um 90° im Uhrzeigersinn.*

#### **Widerstände platzieren**

Platzieren Sie die vier Widerstände im Schaltplan.

1. Das *Properties Panel* wird in diesem Tutorial häufig verwendet. Docken Sie das Properties **Panel** deshalb links im Arbeitsbereich an.

Für weitere Informationen zu Panels lesen Sie bitte den Artikel: [Working with Panels in Altium Designer](http://www.altium.com/documentation/18.0/display/ADES/Working+with+Panels+in+Altium+Designer)

- 2. Stellen Sie sicher, dass im Libraries **Panel die Bibliothek Miscellaneous Devices.IntLib** aktiviert ist.
- 3. Aktivieren Sie den Filter, indem Sie res in das Filterfeld unter dem Bibliotheksnamen eingeben.
- 4. Klicken Sie zum Auswählen auf **Res1** in der Bauteilliste und anschließend auf die Schaltfläche **Place**. Daraufhin wird das Widerstandssymbol an den Mauszeiger angehängt.
- 5. Platzieren Sie die vier Widerstände, ohne weitere Eigenschaften zu ändern.
- 6. Verwenden Sie den unten abgebildeten Grobentwurf als Referenz und wählen Sie jeden Widerstand im Schaltplan an, ändern Sie den entsprechenden **Designator** sowie die **Value**-Eigenschaftsfelder für jeden Widerstand, indem Sie den Widerstand anklicken und die Felder im Properties Panel aktualisieren.

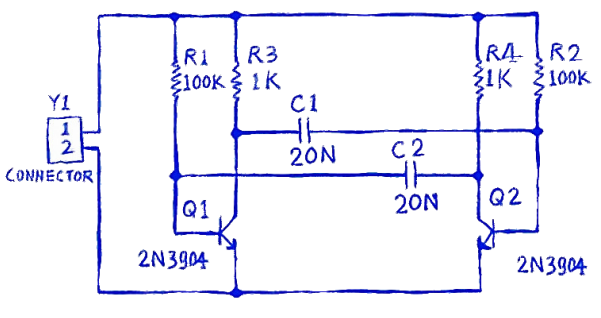

*Skizze der astabilen Multivibratorschaltung*

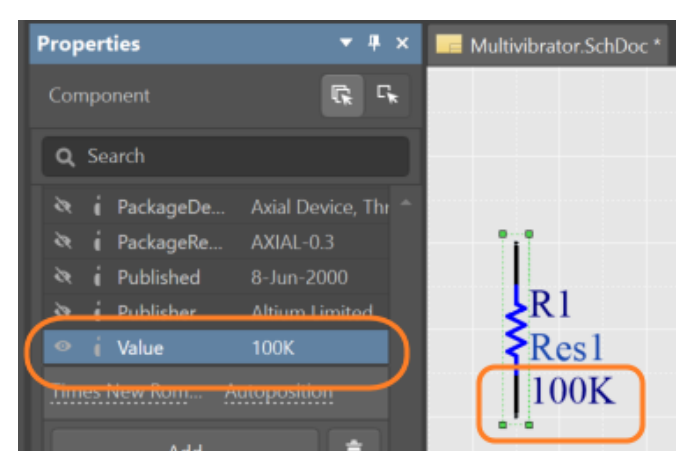

*Einstellung von Value von R1 im Properties Panel*

7. Das Eigenschaftsfeld **Value**, welches im obigen Schritt aktualisiert wurde, dient für die Schaltkreissimulation. Das Eigenschaftsfeld **Name** wird normalerweise verwendet, um das Bauteil auf dem Schaltplan und in nachgelagerten Berichten wie der *Stückliste* zu identifizieren. Durch die Eingabe von = Value in das Eigenschaftsfeld **Name**, wird der im Eigenschaftsfeld **Value** eingestellte Widerstand im Eigenschaftsfeld **Name** wiedergegeben. Wählen Sie alle vier Widerstände aus, indem Sie sie mit gedrückter **Shift** -Taste anklicken.

- <span id="page-8-0"></span>8. Das Properties **Panel** spiegelt nun die Parameter wider, die für alle vier Widerstände gelten. Ändern Sie das Eigenschaftsfeld **Name** auf = Value und das Eigenschaftsfeld **Name** gibt den Widerstandswert wieder, der im Feld **Value** für alle ausgewählten Widerstände – wie unten angegeben – eingestellt wurde.
- 9. Scrollen Sie dann nach unten zum Eigenschaftsfeld **Value**, wobei alle vier Widerstände weiterhin ausgewählt sein müssen, und klicken Sie auf das Symbol , um die Sichtbarkeit auszuschalten. Die vier Widerstände werden entsprechend geändert.

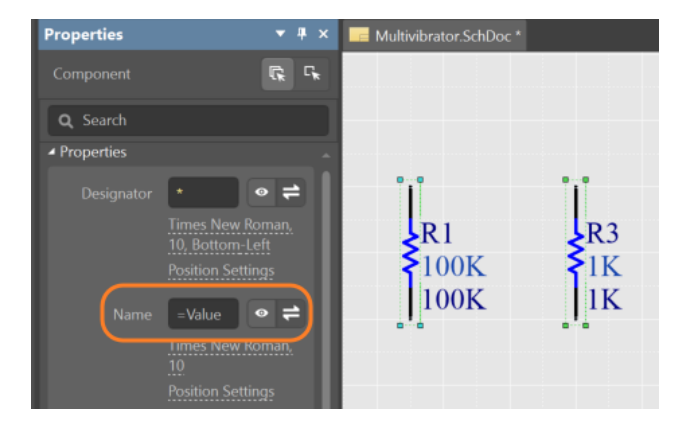

*Einstellung von Name auf den Value-Parameter von Widerständen im Properties Panel*

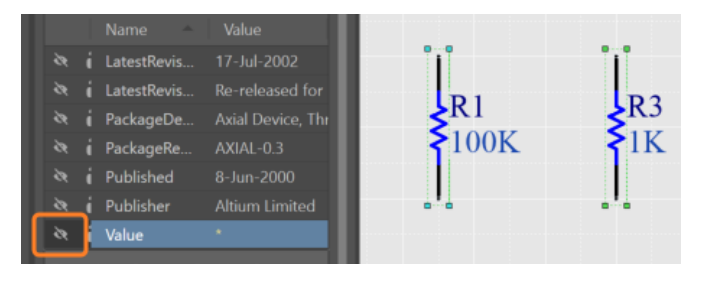

*Sichtbarkeit des Widerstandswerts abgeschaltet*

#### **Kondensatoren platzieren**

Platzieren Sie die beiden Steckverbinder.

- 1. Das Kondensator-Bauteil finden Sie ebenfalls in der Bibliothek **Miscellaneous Devices.IntLib**, die bereits im **Libraries Panel ausgewählt sein sollte.**
- 2. Geben Sie im Filterfeld des Bauteilescap ein (es befindet sich unter der ausgewählten Bibliothek im Libraries **Panel).**
- 3. Klicken Sie in der Bauteilliste auf **Cap**, um es auszuwählen, und klicken Sie dann auf die Schaltfläche **Place**. Das Kondensator-Symbol wird an den Mauszeiger angehängt.
- 4. Drücken Sie die Taste Tab, um die Eigenschaften des Kondensators zu ändern. Setzen Sie den **Designator** im Dialogfeld "Component Properties" auf **C1**, **Name** auf = Value. Setzen Sie nun den Wert des Eigenschaftsfeldes **Value** auf 20 nF und deaktivieren Sie die Sichtbarkeit für den Parameter **Value**.
- 5. Die untenstehende Abbildung dient als Referenz. Positionieren und platzieren Sie die beiden Steckverbindern auf die gleiche Weise, wie Sie die vorigen Bauteile platziert haben. **Klicken Sie mit der rechten Maustaste** oder drücken Sie die ESC -Taste, um den Platzierungsmodus zu beenden.

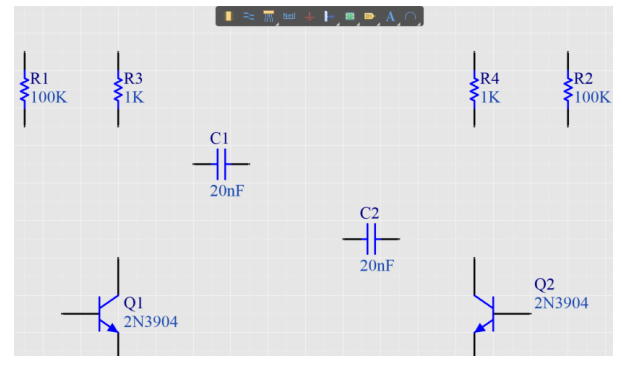

*Im Schaltplan platzierte Steckverbinder*

#### <span id="page-9-0"></span>**Den Steckverbinder platzieren**

Platzieren Sie die beiden Steckverbinder.

1. Wählen Sie die Option **Miscellaneous Connectors.IntLib** im Libraries **Panel** aus. Bei dem benötigten Steckverbinder handelt es sich um eine 2-polige-Buchse. Geben Sie \*2 im Filterfeld des Libraries Panel ein.

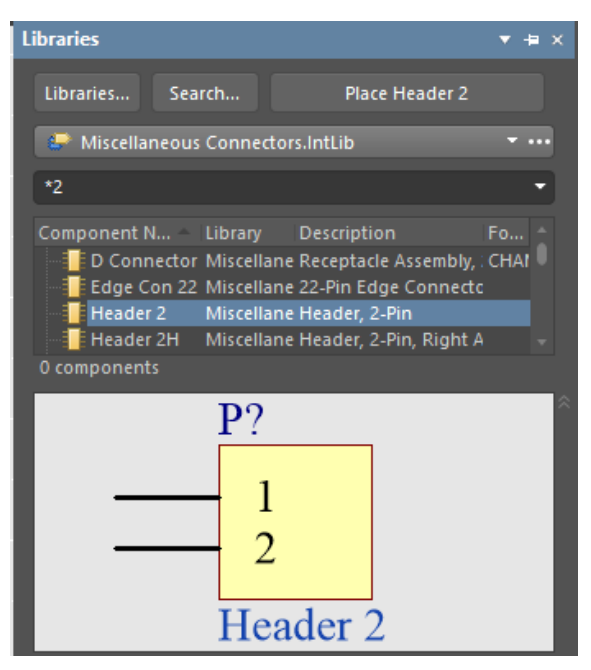

*2-poliger Steckverbinder im Libraries Panel*

- 2. Wählen Sie die Option **Header 2** aus der Bauteilliste aus und klicken Sie auf die Schaltfläche **Place**. Drücken Sie die Tab-Taste, um die Eigenschaften zu bearbeiten und setzen Sie den Wert für **Designator** auf Y1.
- 3. Drücken Sie X, bevor Sie den Steckverbinder platzieren, um diesen horizontal zu spiegeln, sodass er sich in der richtigen Ausrichtung befindet. Mit einem Klick platzieren Sie den Steckverbinder auf dem Schaltplan, wie in der Abbildung unten dargestellt.
- 4. **Klicken Sie mit der rechten Maustaste** oder drücken Sie die ESC -Taste, um den Bauteil-Platzierungsmodus zu beenden.
- 5. Speichern Sie Ihren Schaltplan mit **File » Save** (Tastenkombination: F, S) oder klicken Sie auf das Symbol .

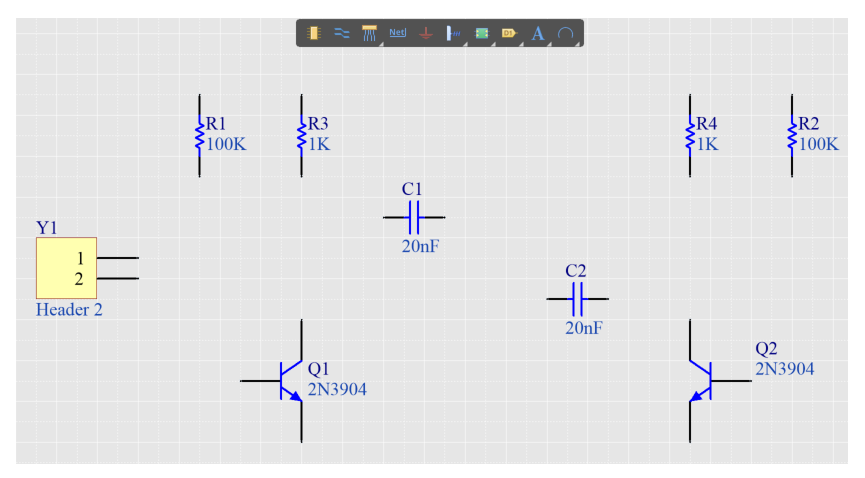

*2-poliger Steckverbinder im "Libraries" Panel*

#### <span id="page-10-0"></span>VERBINDUNGEN IM SCHALTPLAN HERSTELLEN

Verbinden Sie die Schaltungselemente nun gemäß der unten abgebildeten Skizze mit dem "Place Wire"-Befehl

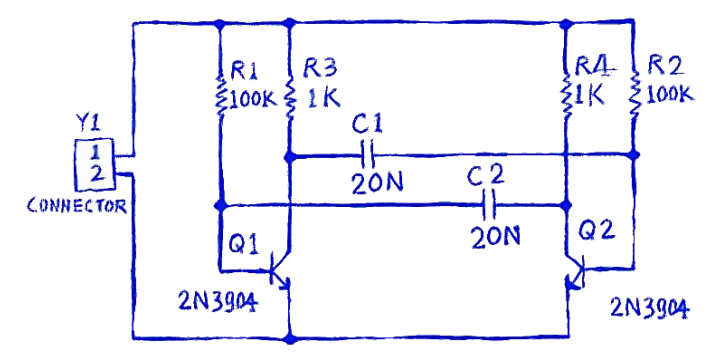

*Skizze der astabilen Multivibratorschaltung*

- 1. Drücken Sie für eine optimale Ansicht des Schaltplans die Taste PageUp , um die Ansicht zu vergrößern bzw. die Taste PageDown , um die Ansicht zu verkleinern. Alternativ können Sie die Ansicht bei gedrückter Ctrl-Taste mit dem Mausrad vergrößern oder verkleinern oder die Ctrl-Taste und die **rechte Maustaste** gedrückt halten und **und die Maus nach oben bzw. unten** ziehen, um die Ansicht zu vergrößern bzw. zu verkleinern.
- 2. Wählen Sie den Befehl **Place Wire** in dein **Active Bar** (unten dargestellt) und verdrahten Sie den unteren Anschluss des Widerstandes **R1** mit der Basis des Transistors **Q1** wie folgt, indem Sie den Mauszeiger oberhalb des unteren Endes von **R1** positionieren. Ein roter Verbindungsmarker (großes Kreuz) wird daraufhin an der Mauszeigerposition angezeigt. Dies signalisiert, dass sich der Mauszeiger über einem zulässigen elektrischen Verbindungspunkt des Bauteils befindet.

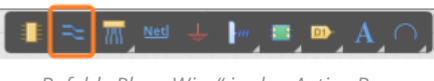

*Befehl "Place Wire" in den Active Bar*

- 3. Klicken Sie mit der **linken Maustaste** oder drücken Sie die Enter-Taste, um den ersten Punkt der Verdrahtung zu setzen. Bewegen Sie den Mauszeiger und es erscheint eine Leitung vom Ankerpunkt bis zur aktuellen Mauszeigerposition. Die Standardeinstellung für den Eckmodus ist ein rechter Winkel. Die Tippbox unten erklärt, wie der Eckmodus geändert werden kann. Für diesen Schaltkreis ist der rechte Winkel allerdings die beste Wahl.
- 4. Positionieren Sie den Mauszeiger über der Basis von **Q1**, bis er sich in einen roten Verbindungsmarker verwandelt. Drücken Sie nun die Enter-Taste, um die Leitung mit der Basis von **Q1** zu verbinden. Der Mauszeiger löst sich dann wieder von dieser Leitung.

**Hinweis:** Der Mauszeiger bleibt ein Fadenkreuz, was darauf hindeutet, dass das System bereit ist, eine weitere Leitung zu platzieren. Klicken Sie zur vollständigen Beendigung des Platzierungsmodus sowie für die Rückkehr zum Pfeil-Mauszeiger mit der **rechten Maustaste** oder drücken Sie erneut die ESC-Taste. Verlassen Sie den Modus aber jetzt noch nicht.

5. Fügen Sie Verbindungen zu den verbleibenden Schaltkreiselementen hinzu, wie in der Abbildung unten dargestellt. Klicken Sie nach Abschließen des Platziervorgangs für alle Verbindungen mit der rechten Maustaste oder drücken Sie die ESC-Taste, um den Platzierungsmodus zu beenden. Der Mauszeiger ist dann wieder ein Pfeil.

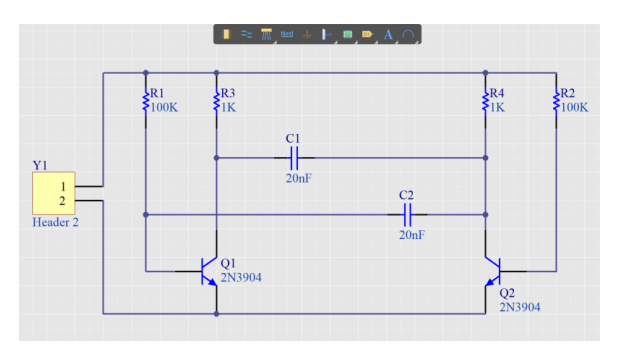

*Vollständige Verdrahtung des Schaltplans*

#### <span id="page-11-0"></span>NETZE UND NETZ-LABEL

Führen Sie die folgenden Schritte aus, um die *Netz-Labels* an den beiden Stromversorgungs-Netzen zu platzieren.

1. Wählen Sie die Option **Place Net Label** aus der **Active Bar** (unten markiert) aus. Ein Netz-Label wird daraufhin an den Mauszeiger angehängt.

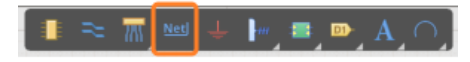

*Die Funktion Place Net Label in den Active Bar* 

- 2. Um das Netz-Label vor seiner Platzierung bearbeiten zu können, drücken Sie die Tab-Taste, um die Platzierung zu unterbrechen, und wechseln Sie zum Properties **Panel**. Geben Sie den Wert 12 V in das Eigenschaftsfeld **Net Name** ein. Setzen Sie dann die Platzierung des Labels fort.
- 3. Platzieren Sie das Netz-Label so, dass seine untere linke Ecke die oberste Leitung im Schaltplan berührt, wie in der Abbildung unten gezeigt. Der Mauszeiger wird zu einem roten Kreuz, wenn das Netz-Label korrekt positioniert ist, um mit der Leitung verbunden zu werden. Ist die Farbe des Kreuzes hellgrau, bedeutet dies, dass keine zulässige Verbindung hergestellt wird. Unten sehen Sie das Netz-Label im freien Raum (linkes Bild) und an einer Leitung positioniert (rechtes Bild).

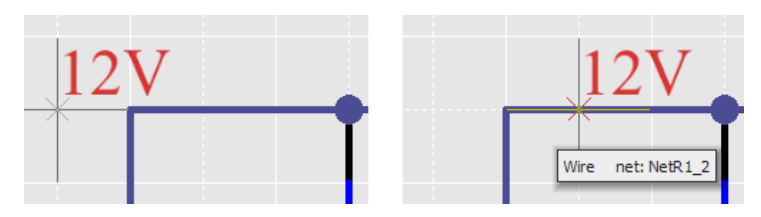

*Falsche und richtige Platzierung von Netz-Labels*

4. Nach der Platzierung des ersten Netz-Labels bleibt der Netz-Label-Platzierungsmodus aktiviert. Drücken Sie erneut die **Tab**-Taste, um das zweite Netz-Label zu bearbeiten, bevor es platziert wird. Geben Sie GND in das Eigenschaftsfeld **Net Name** ein.

Platzieren Sie das Netz-Label so, dass seine untere linke Ecke die unterste Leitung im dem Schaltplan berührt (wie in der Abbildung unten gezeigt). **Klicken Sie mit der rechten Maustaste** oder drücken Sie die ESC-Taste, um den Netz-Label-Platzierungsmodus zu verlassen.

5. Speichern Sie Ihren Schaltkreis mit **File » Save** (Tastenkombination: F, S). Speichern Sie auch das Projekt.

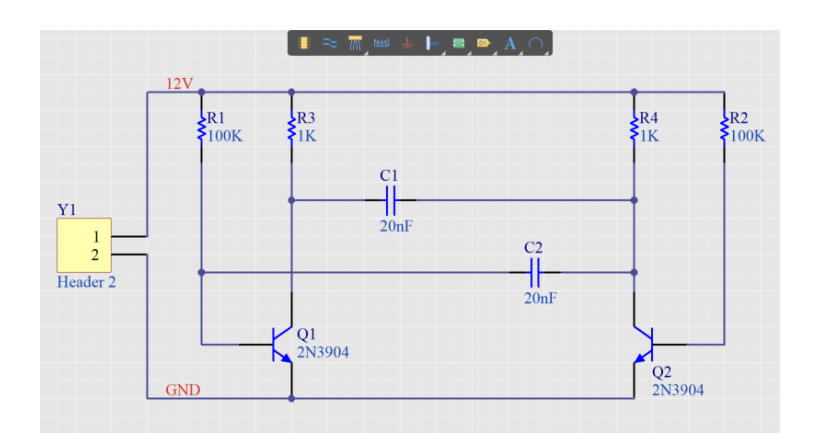

*Gespeicherter, fertiggestellter Schaltplan*

#### <span id="page-12-0"></span>DEN SCHALTPLAN KOMPILIEREN UND VALIDIEREN

Beim *Kompilieren* eines Projektes wird es auf Einhaltung der Zeichnungsvorgaben und der elektrischen Regeln geprüft. Etwaige Warnungen und Fehler erscheinen im *Messages Panel.* Zugleich erscheinen detaillierte Informationen im *Panel*. Die Regeln für dieses Tutorial wurden vorab konfiguriert, sodass das Design für die Validierung bereit ist.

1. Kompilieren Sie das Projekt mit **Project » Compile PCB Project Multivibrator.PrjPcb** . Wenn Sie die Kompilierung bereits durchgeführt haben, wählen Sie **Project » Recompile PCB Project Multivibrator.PrjPcb**.

Ist das Projekt kompiliert, werden etwaige Warnungen und Fehler im Messanges **Panel** angezeigt. Das Fenster erscheint automatisch, sobald Fehler erkannt werden.

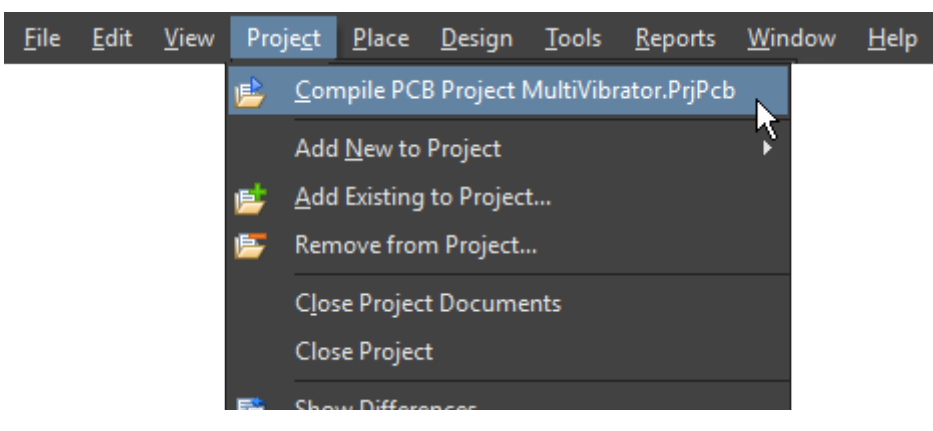

*Ein PCB-Projekt kompilieren* 

2. Wählen Sie **View » Fit All Objects** (Tastenkombination: V, F), um den gesamten Schaltplan anzuzeigen, und speichern Sie anschließend den Schaltplan und das Projekt.

Der Schaltplan ist damit fertig. In der nächsten Phase des Tutorials geht es darum, das Design als PCB zu realisieren. Weiterführende Informationen über das Schaltplan-Design finden Sie [hier](http://www.altium.com/documentation/18.0/display/ADES/((More+about+Schematics))_AD).

Weitere Informationen zum Thema Design-Kompilierung und ‑Verifikation finden Sie [hier.](http://www.altium.com/documentation/18.0/display/ADES/((Compiling+and+Verifying+the+Design))_AD)

#### EIN PCB ZUM PROJEKT HINZUFÜGEN

1. Wählen Sie den Pfad **File » New » PCB**.

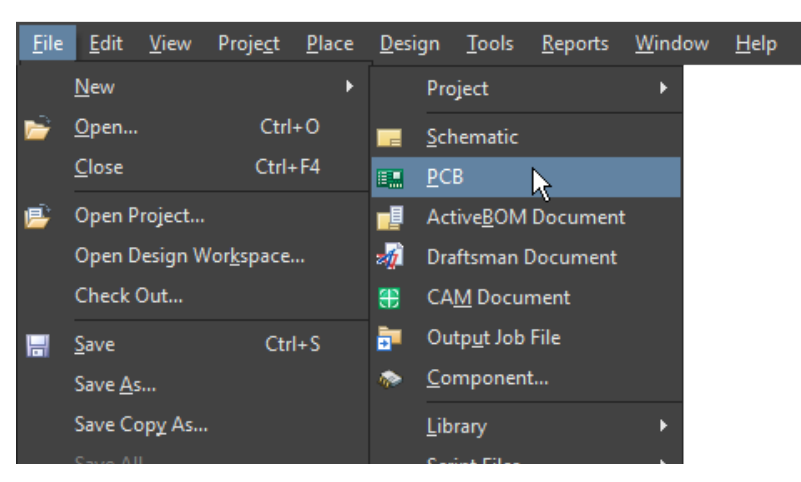

*Erstellen einer neuen PCB-Designdatei für das Projekt Eine neue PCB-Designdatei im "Projects" Panel*

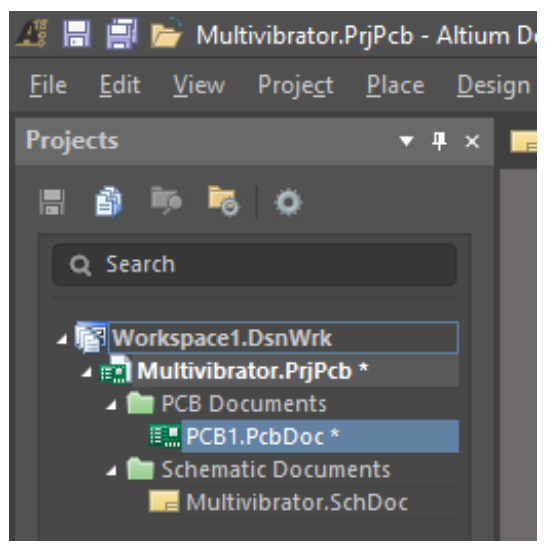

- <span id="page-13-0"></span>2. Um die neue PCB-Datei zu speichern, wählen Sie **File » Save As** oder wählen Sie das Symbol . Geben Sie den Namen Multivibrator in das Feld **File Name** ein und klicken Sie auf **Save**.
- 3. Wenn sich die PCB-Designdatei öffnet, ändern sich die Haupt-Menleiste und die zugehörigen Schaltflächen für die Bearbeitung des PCBs, und die **Active Bar** wird im Arbeitsbereich angezeigt. *PCB-Design-Datei Active Bar*

## **M**

#### ÜBERTRAGUNG DES SCHALTPLANS ZUM PCB

1. Starten Sie die Übertragung des Schaltplan-Designs zum PCB, indem Sie im PCB-Editor die Option **Design » Import Changes from Multivibrator.PRjPcb** auswählen.

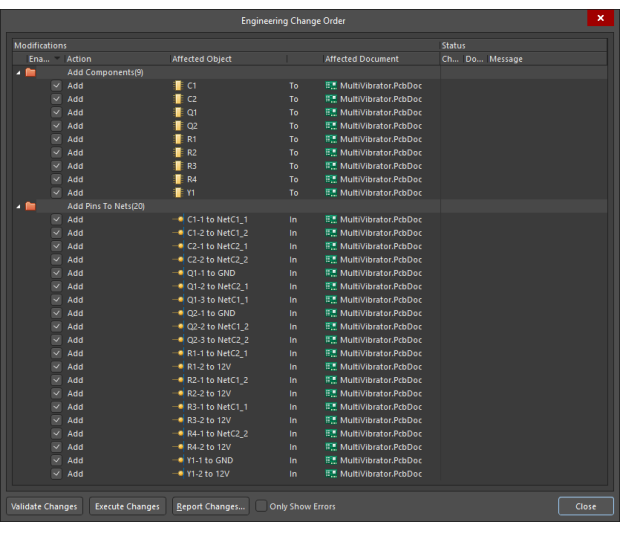

*ECO-Dialog*

2. Die *Footprints* der einzelnen Bauteile werden rechts von der *PCB-Kontur* angeordnet.

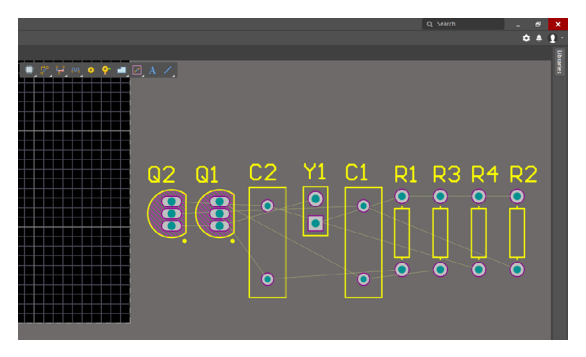

*Außerhalb der PCB-Kontur platzierte Bauteile*

#### BAUTEILE AUF DEM PCB PLATZIEREN

In diesem Abschnitt werden die Bauteile auf dem PCB platziert. Die *Verbindungsleitungen* werden automatisch neu optimiert, sobald Sie ein Bauteil bewegen. Auf diese Weise dienen die Verbindungsleitungen bei der Platzierung als Hinweis für die optimale Position und Ausrichtung des Bauteils.

1. Richten Sie die Leiterplatte im Editor aus, indem Sie die Maus bewegen, während Sie gleichzeitig die Ctrl-Taste und die rechte Maustaste gedrückt halten. Wenn die Maus über ein Rad verfügt, dann halten Sie dieses gedrückt, während Sie die Maus bewegen, um die Ansicht zu vergrößern bzw. zu verkleinern.

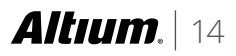

<span id="page-14-0"></span>2. Bewegen Sie die Maus, während Sie die rechte Maustaste gedrückt halten, um die Anzeige zu verschieben. Das Zoomen erfolgt bezogen auf die aktuelle Mauszeigerposition; positionieren Sie deshalb vor dem Zoomen den Mauszeiger entsprechend.

Im Artikel [Getting to know your Editor](http://techdocs.altium.com/display/ADRR/Getting+to+know+your+Editor), finden Sie weitere Informationen über das Zoomen und Verschieben.

3. Die Bauteile im Tutorial werden gemäß der Abbildung unten platziert. Um die Bauteile zu platzieren, richten Sie den Mauszeiger auf die Mitte des Bauteils aus und drücken und halten Sie dann die linke Maustaste. Der Mauszeiger wird daraufhin zu einem Fadenkreuz und springt zum Referenzpunkt des Bauteils. Bewegen Sie die Maus bei gedrückter Maustaste, um das Bauteil zu verschieben.

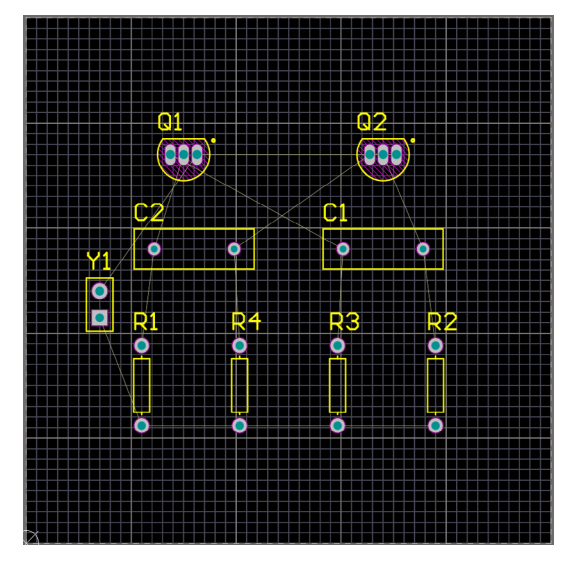

*Platzierte Bauteile im Leiterplatten-Layout*

#### DESIGN-REGELN DEFINIEREN UND VERWALTEN

Design-Regeln werden im Dialogfeld *PCB Rules and Constraints Editor* festgelegt und verwaltet. Das Dialogfeld hat zwei Teilbereiche:

- Die Baumstruktur links enthält die verschiedenen Designregel-Kategorien. Erweitern Sie eine Kategorie, um die verfügbaren Regeltypen anzuzeigen. Erweitern Sie einen Regeltyp, um alle aktuell definierten Regeln dieses Typs anzuzeigen.
- Auf der rechten Seite des Dialogfeldes werden die Informationen dargestellt, die sich auf die aktuelle Auswahl in der Struktur beziehen. Dabei kann es sich entweder um eine Übersicht der definierten Regeln des gewählten Typs, bzw. der ausgewählten Kategorie oder alle für das gesamte System definierten Regeln oder – wenn aktuell eine Regel ausgewählt ist – um die Restriktionen für diese Regel handeln.

| $\mathbf x$<br>PCB Rules and Constraints Editor [mil]           |                                   |                         |                         |                                             |                   |                         |                                      |
|-----------------------------------------------------------------|-----------------------------------|-------------------------|-------------------------|---------------------------------------------|-------------------|-------------------------|--------------------------------------|
| <b>Design Rules</b>                                             | <b>Name</b>                       | Priority                | <b>Enabled Type</b>     |                                             | Category          | Scope                   | <b>Attributes</b>                    |
| Electrical<br>$\mathbf{z}$                                      | <b>AssemblyTestpoint</b>          | п.                      | V                       | <b>Assembly Testpoint Style</b>             | <b>Testpoint</b>  | AII.                    | Under Comp - Allow Sides - 1         |
| $\overline{z}$ Clearance<br>л                                   | AssemblyTestPointUsage            | ٠                       | $\overline{\mathbf{v}}$ | <b>Assembly Testpoint Usage</b>             | <b>Testpoint</b>  | AII.                    | <b>Testpoint - One Required Mu</b>   |
| $F$ Clearance                                                   | Clearance                         |                         | $\overline{\mathbf{v}}$ | Clearance                                   | Electrical        | AII.<br>AII             | Generic clearance = 10mil. and       |
| <b>Short-Circuit</b>                                            | ComponentClearance                |                         | $\overline{\mathbf{v}}$ | <b>Component Clearance</b>                  | <b>Placement</b>  | AII<br>All<br>٠         | Horizontal Clearance = 10mil         |
| <b>Un-Routed Net</b>                                            | <b>DiffPairsRouting</b>           |                         | $\overline{\mathbf{v}}$ | <b>Differential Pairs Routing</b>           | Routing           | AII                     | Pref Gap = 10mil Min Gap =           |
| <b>Un-Connected Pin</b>                                         | FabricationTestpoint              |                         | $\overline{\mathbf{v}}$ | <b>Fabrication Testpoint Style</b>          | <b>Testpoint</b>  | AII                     | Under Comp - Allow Sides - 1         |
| <b>Modified Polygon</b>                                         | FabricationTestPointUsage         |                         | $\overline{\mathbf{v}}$ | <b>Fabrication Testpoint Usage</b>          | <b>Testpoint</b>  | All                     | <b>Testpoint - One Required Mu</b>   |
| $\blacktriangle$ Routing                                        | Fanout BGA                        |                         | $\overline{\mathbf{v}}$ | <b>Fanout Control</b>                       | Routing           | <b>IsBGA</b>            | Style - Auto Direction - Altern      |
| $\triangleq$ Width<br>$\sim$ Width                              | Fanout Default                    | 5                       | $\overline{\mathbf{v}}$ | <b>Fanout Control</b>                       | Routing           | AII.                    | Style - Auto Direction - Altern      |
| ▲ <sup>2</sup> Routing Topology                                 | Fanout LCC                        | $\overline{ }$          | $\overline{\mathbf{v}}$ | <b>Fanout Control</b>                       | Routing           | <b>IsLCC</b>            | Style - Auto Direction - Altern      |
| RoutingTopology                                                 | Fanout Small                      | $\overline{a}$          | $\overline{\mathbf{v}}$ | <b>Fanout Control</b>                       | Routing           | (CompPinCount < 5)      | Style - Auto Direction - Out T       |
| $\blacktriangleright$ <sup>-2</sup> Routing Priority            | <b>Fanout SOIC</b>                | $\overline{\mathbf{z}}$ | $\overline{\mathbf{v}}$ | <b>Fanout Control</b>                       | Routing           | <b>ISSOIC</b>           | Style - Auto Direction - Altern      |
| $\blacktriangleright$ $\equiv$ Routing Layers                   | <b>Height</b>                     |                         | $\overline{\mathbf{v}}$ | <b>Height</b>                               | Placement         | AII.                    | Pref Height = 500mil Min Hei         |
| $\blacktriangleright$ $\equiv$ Routing Corners                  | <b>7</b> HoleSize                 |                         | $\overline{\mathbf{v}}$ | <b>Hole Size</b>                            | Manufacturing     | All                     | $Min = 1$ mil $Max = 100$ mil        |
| ▲ <sup>2</sup> Routing Via Style                                | <b>7</b> HoleToHoleClearance      |                         | $\overline{\mathbf{v}}$ | <b>Hole To Hole Clearance</b>               | Manufacturing     | All - All               | Hole To Hole Clearance = 10mi        |
| <b>RoutingVias</b>                                              | <b>7</b> LayerPairs               |                         | $\overline{\mathbf{v}}$ | <b>Layer Pairs</b>                          | Manufacturing     | All                     | <b>Layer Pairs - Enforce</b>         |
| Fanout Control                                                  | <b>7</b> MinimumSolderMaskSliver  |                         | $\overline{\mathbf{v}}$ | Minimum Solder Mask Sliver                  | Manufacturing     | AII.<br>$ \Delta$ H     | Minimum Solder Mask Sliver =         |
| <b>4 26 Differential Pairs Routing</b>                          | <b>7</b> NetAntennae              |                         | $\overline{\mathbf{v}}$ | <b>Net Antennae</b>                         | Manufacturing     | AII.                    | Net Antennae Tolerance = Omil        |
| <b>DiffPairsRouting</b>                                         | PasteMaskExpansion                |                         | $\overline{\mathbf{v}}$ | <b>Paste Mask Expansion</b>                 | Mask              | All                     | Expansion = 0mil                     |
| $\bullet$ $\bullet$ SMT                                         | <b>De PlaneClearance</b>          |                         | $\overline{\mathbf{v}}$ | <b>Power Plane Clearance</b>                | Plane             | All                     | $Clearance = 20$ mil                 |
| $\mathbf{B}$ Mask                                               | <b>PlaneConnect</b>               |                         | $\overline{\mathbf{v}}$ | <b>Power Plane Connect Style</b>            | Plane             | All                     | <b>Style - Relief Connect Expans</b> |
| ▶ 图 Plane                                                       | PolygonConnect                    |                         | $\overline{\mathbf{v}}$ | <b>Polygon Connect Style</b>                | Plane             | AII<br>$-$ All          | Style - Relief Connect Width         |
| <b>Testpoint</b>                                                | RoutingCorners                    |                         | $\overline{\mathbf{v}}$ | <b>Routing Corners</b>                      | Routing           | All                     | Style - 45 Degree Min Setback        |
| Manufacturing<br>7                                              | RoutingLayers                     |                         | $\overline{\mathbf{v}}$ | <b>Routing Layers</b>                       | Routing           | AII                     | <b>TopLayer - Enabled BottomLaye</b> |
| $\blacktriangle$ $\blacksquare$ High Speed                      | <b>RoutingPriority</b>            |                         | $\overline{\mathbf{v}}$ | <b>Routing Priority</b>                     | Routing           | AII                     | Priority = $0$                       |
| Parallel Segment                                                | RoutingTopology                   |                         | $\overline{\mathbf{v}}$ | <b>Routing Topology</b>                     | Routing           | All                     | <b>Topology - Shortest</b>           |
| $\mathrel{\mathop:}=$ Length<br>Matched Lengths                 | RoutingVias                       |                         | $\overline{\mathbf{v}}$ | <b>Routing Via Style</b>                    | Routing           | All                     | Pref Size = 50mil Pref Hole Siz      |
| Daisy Chain Stub Length                                         | <sup>#</sup> ShortCircuit         |                         | $\overline{\mathbf{v}}$ | <b>Short-Circuit</b>                        | Electrical        | AII.<br>$-$ All         | <b>Short Circuit - Not Allowed</b>   |
| Vias Under SMD                                                  | SilkToSilkClearance               |                         | $\overline{\mathbf{v}}$ | <b>Silk To Silk Clearance</b>               | Manufacturing     | All -<br><b>All</b>     | Silk to Silk Clearance = 10mil       |
| Maximum Via Count                                               | SilkToSolderMaskClearance 1       |                         | $\overline{\mathbf{v}}$ | Silk To Solder Mask Clearance Manufacturing |                   | <b>IsPad</b><br>$-$ All | Silk To Solder Mask Clearance        |
| Max Via Stub Length (Back Drilling)                             | SolderMaskExpansion               |                         | $\overline{\mathbf{v}}$ | <b>Solder Mask Expansion</b>                | Mask              | AII.                    | Expansion $=$ 4mil                   |
| <b>Placement</b>                                                | <b>UnpouredPolygon</b>            |                         | $\overline{\mathbf{v}}$ | <b>Modified Polygon</b>                     | Electrical        | AII                     | Allow modified - No Allow she        |
| <b>Signal Integrity</b>                                         | <sup>2</sup> UnRoutedNet          |                         | $\overline{\mathbf{v}}$ | <b>Un-Routed Net</b>                        | <b>Electrical</b> | AII                     | (No Attributes)                      |
|                                                                 | <b>Width</b>                      |                         | $\overline{\mathbf{v}}$ | Width                                       | Routing           | All                     | Pref Width = 10mil Min Widt          |
|                                                                 |                                   |                         |                         |                                             |                   |                         |                                      |
|                                                                 | <b>New Rule</b><br>Delete Rule(s) |                         | <b>Duplicate Rule</b>   | Report                                      |                   |                         |                                      |
|                                                                 |                                   |                         |                         |                                             |                   |                         |                                      |
|                                                                 |                                   |                         |                         |                                             |                   |                         |                                      |
| <b>Rule Wizard</b><br><b>Create Default Rules</b><br>Priorities |                                   |                         |                         |                                             |                   | OK                      | Cancel<br><b>Apply</b>               |

*PCB Rules and Constraints Editor*

#### <span id="page-15-0"></span>**Manuelles Erstellen einer neuen Design-Regel**

- 1. Öffnen Sie den **PCB Rules and Constraints Editor**, indem Sie **Design » Rules** aus der Werkzeugleiste auswählen.
- 2. Navigieren Sie zu *Routing* und wählen Sie den Regeltyp *Width aus.*
- 3. Klicken Sie entweder auf die Schaltfläche **New Rule** unterhalb der Auflistung der Regeln oder machen Sie einen **Rechtsklick** und wählen **New Rule** aus dem Kontextmenü aus.

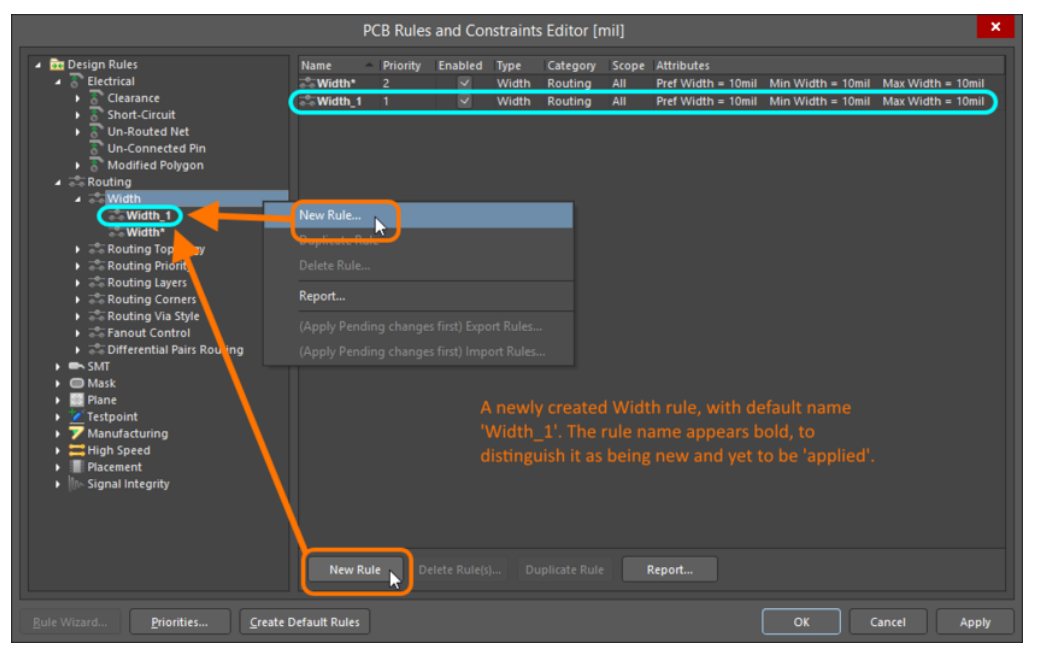

*Eine neue PCB-Designregel erstellen*

**Hinweis:** Behalten Sie im nächsten Abschnitt den Überblick über den Regelnamen. Wird eine neue Regel hinzugefügt, wird jedoch zunächst ein Standardname vergeben, der auf dem spezifischen Regeltyp basiert. Ist bereits eine Regel mit diesem Namen vorhanden, wird einfach die Ziffer erhöht (d. h. Width\_1, Width\_2 und so weiter).

#### **Eine Design-Regel ändern**

1. **Klicken** Sie auf den neuen Eintrag für die Regel in der Ordnerstruktur auf der linken Seite oder **doppelklicken** Sie auf den Eintrag in der Übersichtsliste.

Legen Sie die neue Regel fest, indem Sie die folgenden Werte eingeben:

- 2. Geben Sie im Feld **Name** Width\_12 V ein.
- 3. Legen Sie den Anwendungsbereich der Regel fest, indem Sie im ersten Drop-down-Menü **Net** auswählen und im zweiten Drop-down-Menü **12 V**.
- 4. Legen Sie die Restriktionen für die Regel wie folgt fest: **Preferred Width** = 0.50 mm, **Min Width** = 0.50 mm und **Max Width =**  $0.50$  **mm.**
- 5. Klicken Sie auf **OK**.

<span id="page-16-0"></span>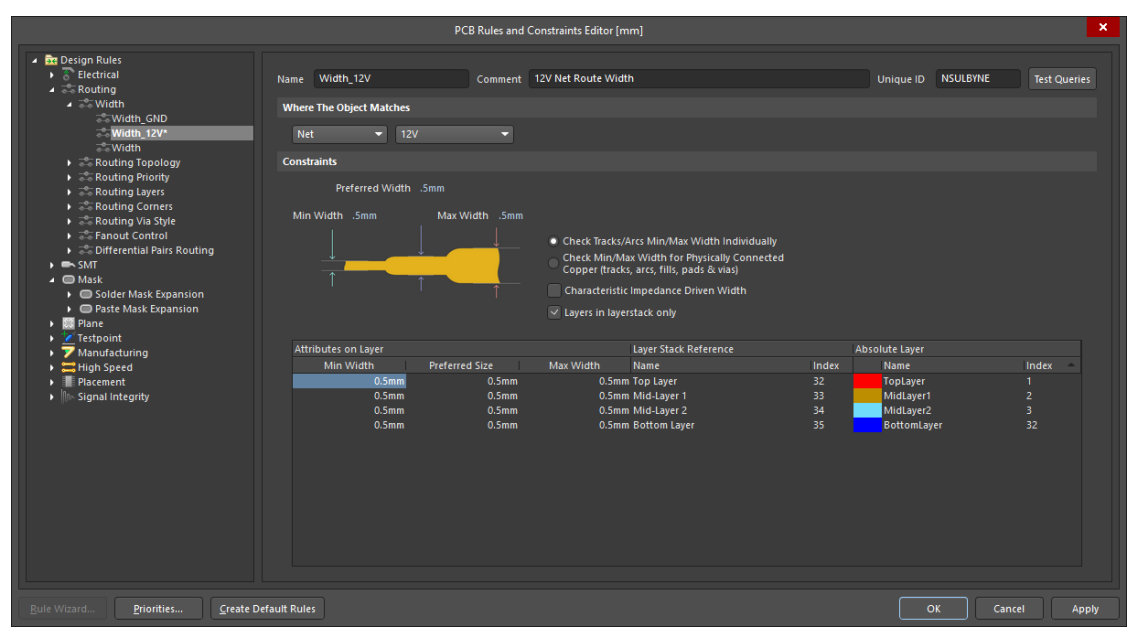

*Detaillierte Design-Regelbearbeitung*

#### **Den** *Design Rule Wizard verwenden*

Design-Regeln können auch mit dem Design Rule Wizard erstellt werden. Wenn Sie auf **Finish** klicken, bevor Sie den Assistenten schließen, wird die neue Regel mit den im System hinterlegten Standardwerte für den ausgewählten Regeltyp erstellt.

- 1. Rufen Sie den **Design Rule Wizard** im PCB-Editor auf, indem Sie im Hauptmenü auf **Design » Rule Wizard klicken** oder auf die Schaltfläche *Rule Wizard* im Dialogfeld PCB Rules and Constraints Editor klicken.
- 2. Wählen Sie die Option **Rule Type** aus.
- 3. Geben Sie Width\_12 V in das Feld **Name** und 12 V Net Route Width in das Feld **Description** ein.
- 4. Wählen Sie **Routing » Width Constraint**.
- 5. **Klicken Sie auf Next**.

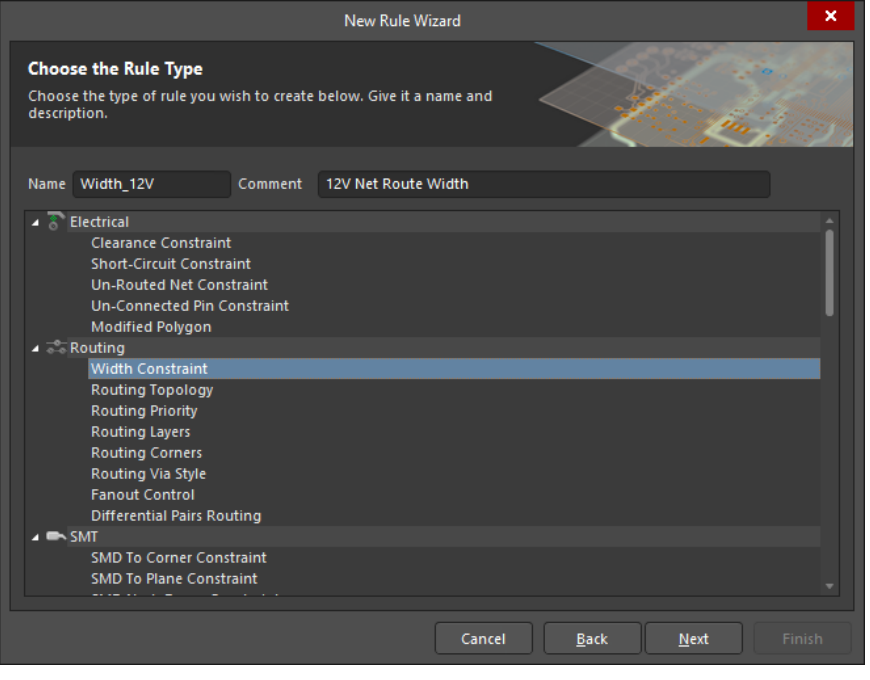

*Auswahl des Regeltyps*

- 6. Wählen Sie für die Option *Rule Scope* **1 Net**.
- 7. **Klicken Sie jetzt auf Next**.

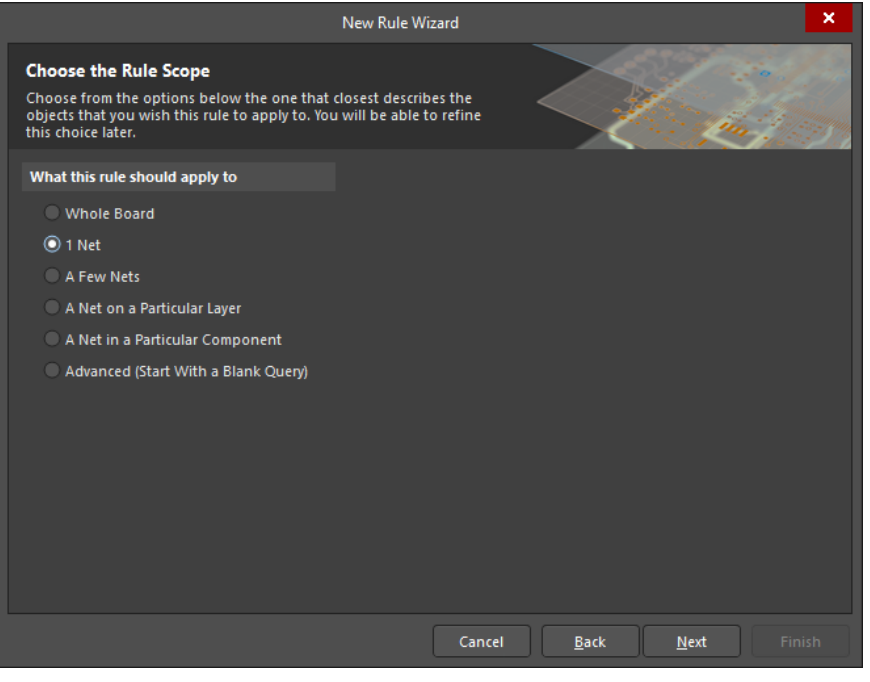

*Auswahl des Regel-Anwendungsbereichs*

8. Legen Sie den Wert für **Condition Value** über die Drop-down-Liste auf 12 V fest und klicken Sie anschließend auf **Next**.

**Hinweis:** Das Erstellen einer *benutzerdefinierten Abfrage* ist ein leistungsfähiges Werkzeug für den Designprozess. Besuchen Sie die Webseite [Query Language Reference Page](http://www.altium.com/documentation/display/ADES/((Query+Language+Reference))_AD), um weitere Informationen über das Erstellen von benutzerdefinierten Abfragen zu erhalten.

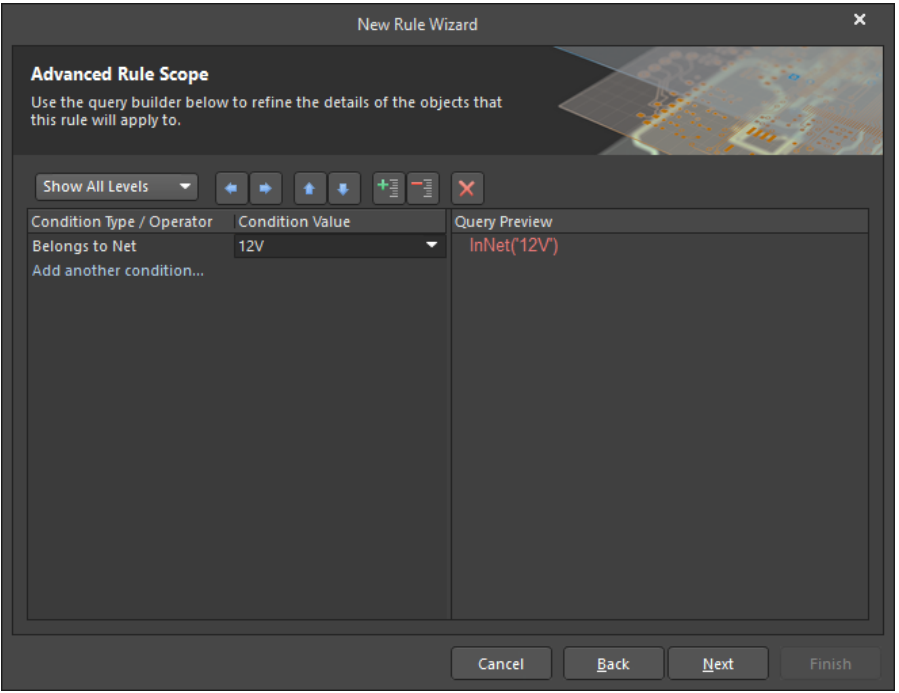

*Bearbeitung des Regel-Anwendungsbereich*

9. Setzen Sie die Priorität der Regel auf **2**, indem Sie **zuerst auf Width\_12V** und **anschließend auf Decrease Priority** klicken.

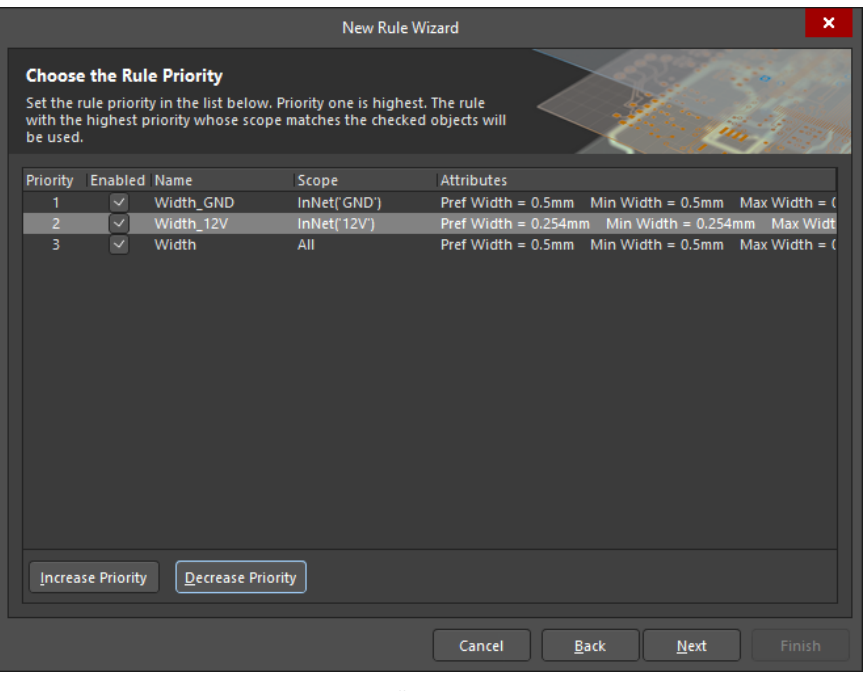

*Priorit*ä*t von Regeln* 

#### 10. **Klicken Sie jetzt auf Next**.

11. Stellen Sie sicher, dass das Dialogfeld *Launch main design rules* aktiviert ist und **klicken Sie anschließend auf Finish**.

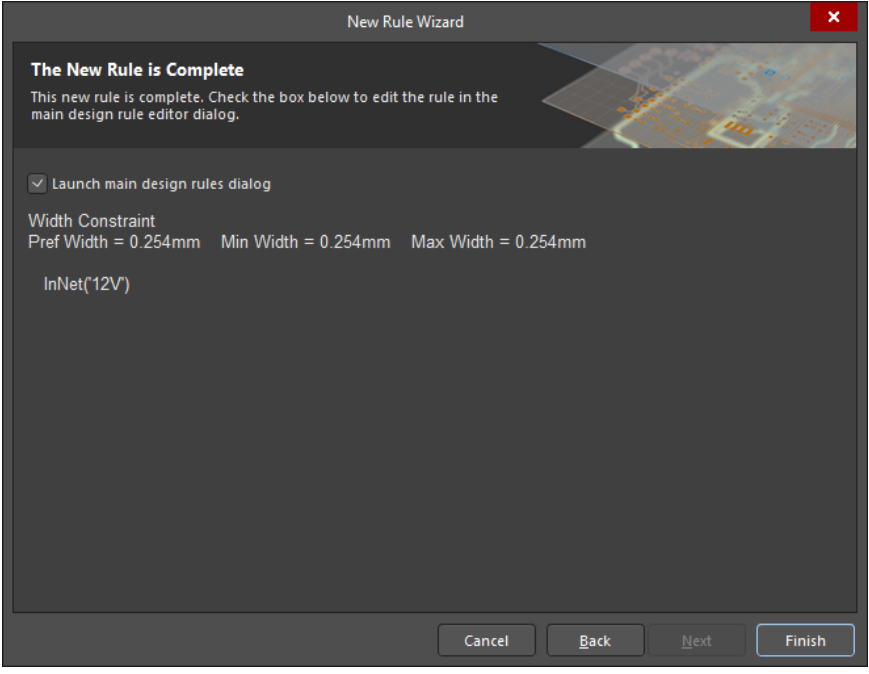

*Fertigstellung von Regeln*

- <span id="page-19-0"></span>12. Legen Sie die Restriktionen für die Regel wie folgt fest: **Preferred Width** = 0.50 mm, **Min Width** = 0.50 mm und **Max Width** =  $0.50$  mm.
- 13. Klicken Sie auf **OK**.

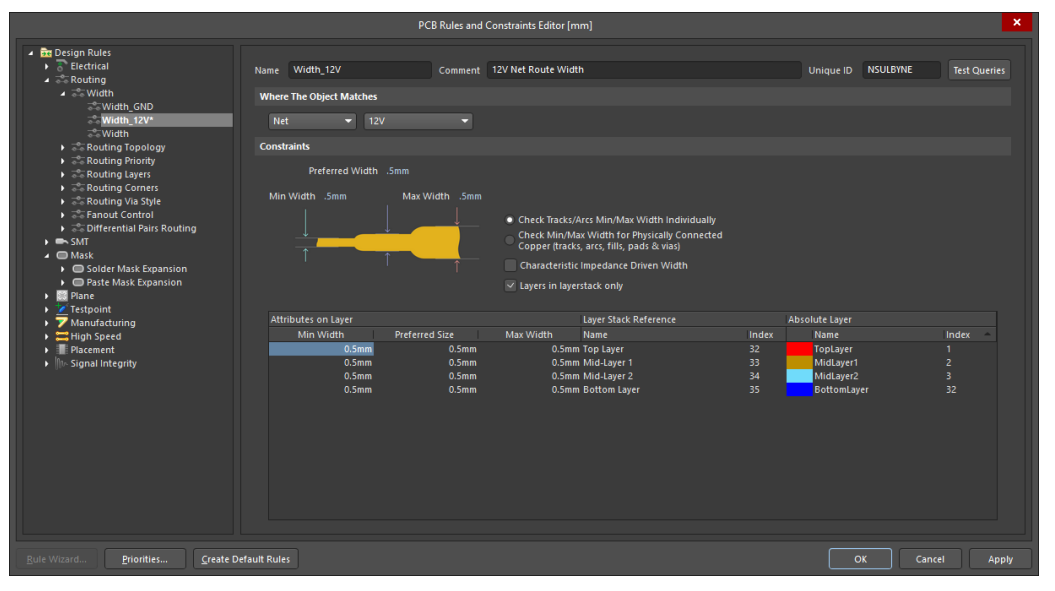

*Der PCB Rules and Constraints Editor*

#### DIE DESIGN-REGELPRÜFUNG KONFIGURIEREN

- 1. Öffnen Sie das Dialogfeld *Design Rule Checker*, indem Sie die Option *Tools » Design Rule Check* auswählen.
- 2. Wählen Sie jetzt *Rules To Check* **» Routing** aus.
- 3. Machen Sie einen Rechtsklick in der Ansicht **Rules** und wählen Sie die Option *Online DRC* **All On** aus.
- 4. Nach einem weiteren Rechtklick in der Ansicht **Rules** wählen Sie die Option *Batch DRC* **All On** aus.

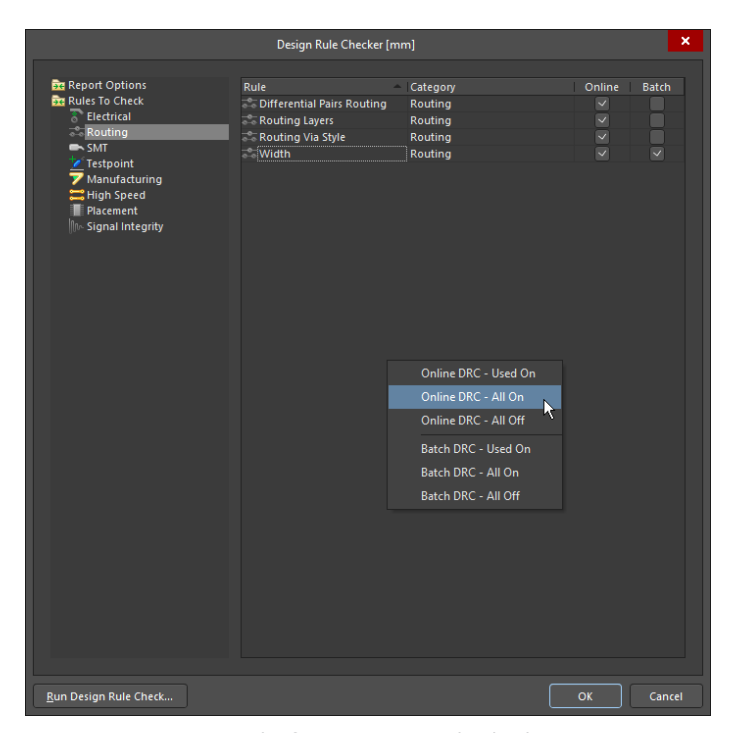

*Das Dialogfenster Design Rule Checker*

#### <span id="page-20-0"></span>INTERAKTIVES ROUTEN DER LEITERPLATTE

- 1. Vergewissern Sie sich, dass das Raster für das Routing geeignet ist. Um das Raster zu ändern, drücken Sie die Tastenkombination Ctrl+G, um den *Cartesian Grid Editor* zu öffnen. Geben Sie anschließend den Wert 0.125 mm in das Feld **Step X** ein und klicken Sie auf **OK**, um das Dialogfeld zu schließen.
- 2. Prüfen Sie, welche Lagen derzeit sichtbar sind, indem Sie die Registerkarte **Layer Tabs** im unteren Teil des Arbeitsbereiches anklicken. Falls der *Bottom Layer* nicht sichtbar ist, drücken Sie die Taste L, um das Dialogfeld *Layers and Colors* zu öffnen, und aktivieren Sie den **Bottom Layer**, indem Sie auf das Symbol on neben dem Namen der Lage klicken.

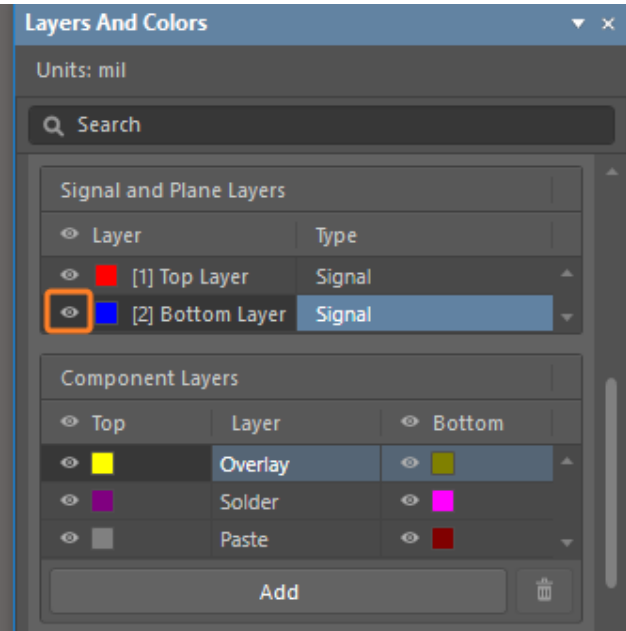

*Das Layers and Colors-Panel*

3. Klicken Sie auf die Registerkarte **Bottom Layer** im unteren Teil des Arbeitsbereiches, um diese Lage für das Routing zu aktivieren.

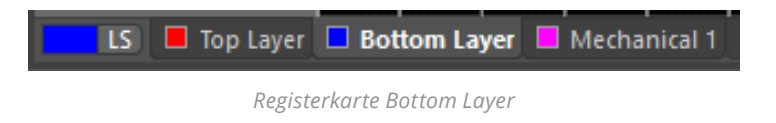

4. Wählen Sie *Place » Interactive Routing* aus dem Menü (Tastenkombination: P, T) oder klicken Sie auf die Schaltfläche *Interactive Routing* in der **Active Bar**, wie unten abgebildet. Der Mauszeiger wird zu einem Fadenkreuz, um zu signalisieren, dass Sie sich im interaktiven Routing-Modus befinden.

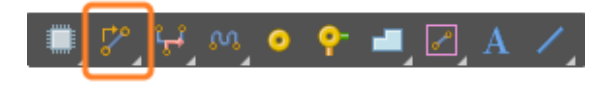

*Interaktive Routing in der Active Bar*

5. Platzieren Sie den Mauszeiger auf dem unteren Pad des Steckverbinders **Y1**. Wenn Sie ihn in die Nähe des Pads bewegen, wird er automatisch in der Mitte des Pads einrasten. Hierfür ist die Funktion *Snap To Object Hotspot* verantwortlich, die den Mauszeiger in die Mitte des nächstgelegenen elektrischen Objektes zieht (konfigurieren Sie *Snap to Object* im *Properties Panel*). Manchmal zieht die Funktion **Snap To Object Hotspot** den Mauszeiger auch dann, wenn dies nicht gewünscht wird. Drücken Sie in diesem Fall die Taste Ctrl, um die Funktion vorübergehend zu deaktivieren. **Klicken Sie auf die linke Maustaste** oder drücken Sie die Enter-Taste, um den ersten Punkt der Leiterbahn zu verankern.

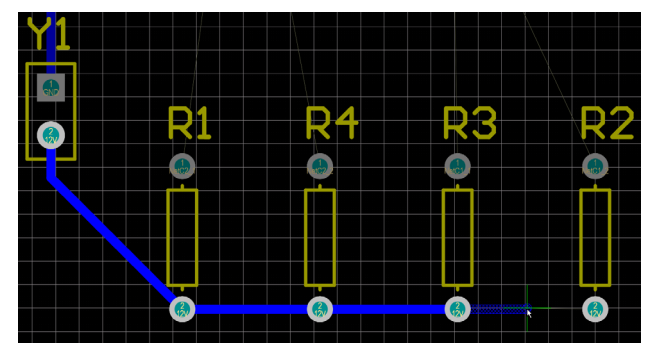

*Das Routing von Widerständen*

6. Bewegen Sie den Mauszeiger in Richtung des unteren Pads des Widerstands R1 und klicken Sie darauf, um ein vertikales Segment platzieren zu können. Beachten Sie, wie die Segmente unterschiedlich angezeigt werden (wie im Bild unten gezeigt).

Während des Routings werden die Segmente wie folgt angezeigt:

- **Durchgezogen** Das *Segment* wurde platziert.
- **Schraffiert** Bei schraffierten Segmenten handelt es sich um vorgeschlagene, jedoch nicht abgeschlossene Segmente. Diese werden mit einem Klick auf die linke Maustaste platziert.
- **Leer Dies wird auch als** *Vorschau-Segment bezeichnet*. Es zeigt an, wo das letzte vorgeschlagene Segment enden sollte.

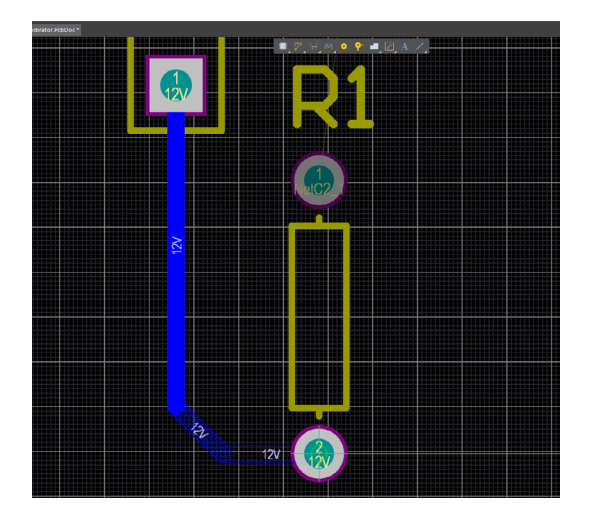

*Anzeige von Leiterbahnsegmenten*

7. Führen Sie das Routing manuell durch, indem Sie auf die **linke Maustaste klicken**, um die Leiterbahnsegmente zu platzieren. Für die Verbindung, für die Sie das Routing aktuell durchführen, können Sie mit der **Backspace**-Taste das zuletzt platzierte Segment herausschneiden. Bewegen Sie Ihren Mauszeiger entlang des Pfads zurück; sobald Sie über ein bestehendes nicht zugeordnetes Segment kommen, löst sich das nicht zugeordnete Routing bis zu dieser Position auf.

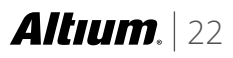

- <span id="page-22-0"></span>8. Anstatt ein Routing bis zum Ziel-Pfad durchzuführen, können Sie auch die Tastenkombination Ctrl + **Linksklick** drücken, um die Funktion *Auto-Complete* zu nutzen und das Routing für die gesamte Verbindung durchzuführen.
- 9. Setzen Sie das Routing aller Verbindungen auf der Leiterplatte, wie unten dargestellt, fort.

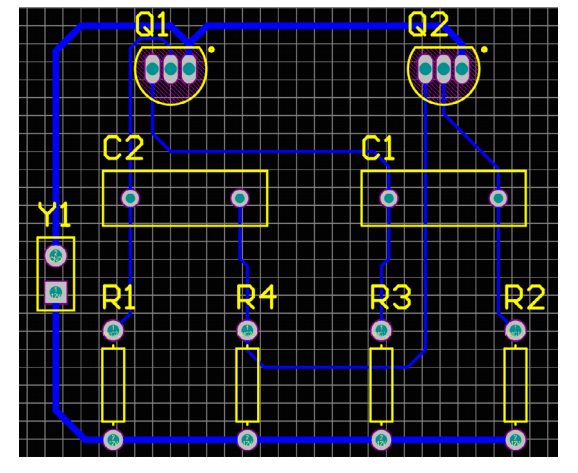

*Geroutete einlagige Leiterplatte*

#### LEITERBAHNEN ÄNDERN UND EIN ERNEUTES ROUTING DURCHFÜHREN

Beim Routing können sowohl die oberen als auch die unteren Lagen verwendet werden, weil das PCB ursprünglich als *doppelseitige* Leiterplatte definiert war.

- 1. Löschen Sie zuerst das bisher erstellte Routing, indem Sie den folgenden Pfad im Menü auswählen: **Route »** *Un-Route* **» All** .
- 2. Führen Sie nun wie zuvor ein interaktives Routing durch. Um zwischen den einzelnen Routing-Lagen zu wechseln, drücken Sie die **\***-Taste auf der Zehnertastatur, um zwischen den Lagen zu wechseln, während die Leiterbahnen platziert werden. Sie können auch die Tastenkombination Ctrl+Shift+Rollen-Taste/Mausrad nutzen, um während des Routings zwischen den verfügbaren Signallagen zu wechseln.

Der PCB-Editor fügt bei Bedarf automatisch eine *Durchkontaktierung* ein (in Übereinstimmung mit der Design-Regel *Routing Via*), wenn auf eine andere Lage gewechselt wird.

- 3. Ändern Sie als nächstes eine vorhandene Leiterbahn. Hierfür gibt es zwei Methoden: *erneutes Routing* oder Neuanordnung. Bei einem erneuten Routing müssen Sie das Routing einer Verbindung nicht rückgängig machen, um den Pfad neu zu definieren. Beginnen Sie einfach mit dem interaktiven Routing und führen Sie ein erneutes Routing durch; die Funktion *Loop Removal* entfernt automatisch alle redundanten Leiterbahnsegmente einschließlich der Durchkontaktierungen. Im PCB-Editor ist ebenfalls ein *Netzanalysewerkzeug* integriert, das den Routing-Pfad mit fortschreitender Arbeit automatisch analysiert und redundante Segmente entfernt. Das Routing kann an jedem Punkt des neuen Routing-Pfads beginnen und enden, wobei falls nötig zwischen den Lagen gewechselt wird.
- 4. Um eine vorhandene Leiterbahn anders anzuordnen, ziehen Sie das Segment, indem Sie zunächst für die Auswahl des Segments einmal klicken. Positionieren Sie dann die Maus auf dem Segment, um den Mauszeiger mit *vier Pfeilen* anzuzeigen. Anschließend klicken und halten, um das Segment zu verschieben.

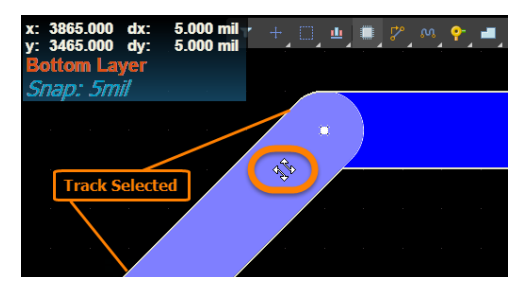

*Vorhandene Leiterbahn verschieben (Vierfach-Pfeil)*

<span id="page-23-0"></span>5. Bitte beachten Sie, dass sich der Mauszeiger ändert, wenn Sie diesen auf der mittleren Ecke der Leiterbahn positionieren – dies ist ein anderer Modus, der verwendet wird, um ein einzelnes Segment in drei Segmente zu unterteilen.

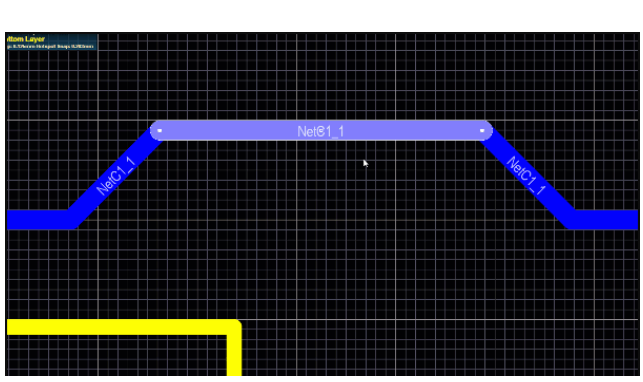

*Bestehende Leiterbahn segmentieren*

#### AUTOMATISCHES ROUTING DER LEITERPLATTE

Um sich von der Einfachheit des *Auto-Routings* überzeugen zu können, führen Sie die folgenden Schritte aus:

1. Machen Sie das für die Leiterplatte bestehende Routing rückgängig, indem Sie den folgenden Pfad im Menü auswählen **Route » Un-Route » All** (Tastenkombination: U, U, A).

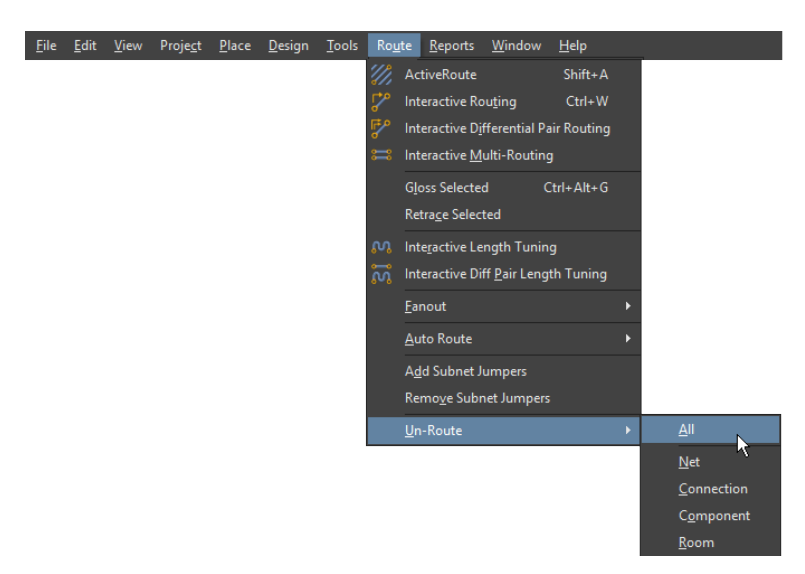

*Das Routing einer Leiterplatte rückgängig machen*

2. Klicken Sie auf das Symbol *Autoroute***Board** in der **Active Bar**, wie unten abgebildet. Das Dialogfeld *Situs* **Routing Strategies** lässt sich in zwei Bereiche unterteilen: Der obere Bereich des Dialogs zeigt den **Routing Setup Report** an (denken Sie immer an eine Überprüfung auf Warnungen/Fehler, die in roter Schrift angezeigt werden) und im unteren Teil des Dialogfeldes erscheinen die verfügbaren *Routing Strategies* (die ausgewählte Strategie ist markiert). Bei dieser Leiterplatte sollte standardmäßig die folgende Strategie angezeigt werden: **Default Multi Layer Board**.

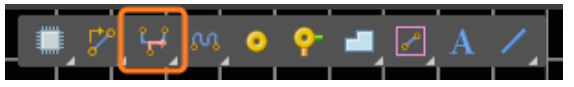

*Symbol Auto-Route Board in der Active Bar*

[www.altium.com/de](http://www.altium.com)

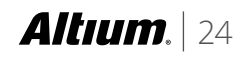

*Segment mit Leiterbahn-Mauszeiger*

400

<span id="page-24-0"></span>3. Klicken Sie auf die Option **Route All** im Dialogfeld **Situs Routing Strategies** an. Das Fenster **Messages** zeigt den *Auto-Routing*-Prozess an.

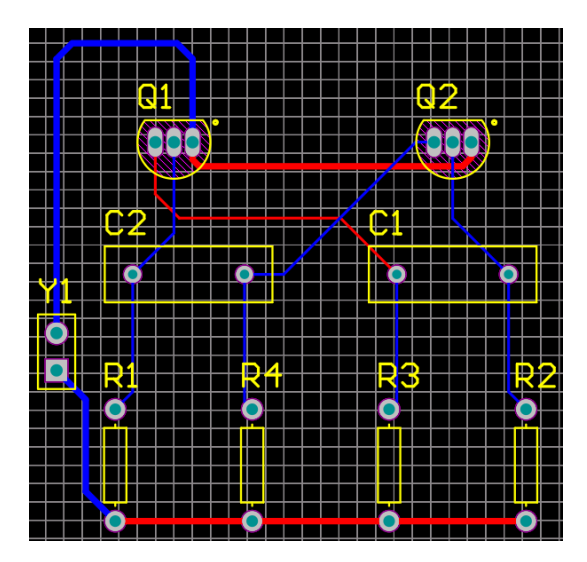

*Mit dem Autorouter geroutetes PCB*

4. Speichern Sie die automatisch geroutete Leiterplatte nicht. Das Tutorial fährt mit dem manuellen Routing fort. Drücken Sie die Tastenkombination Ctrl-Z doppelt und verfolgen Sie, wie die Befehle Auto-Routing und **Un-Route All** rückgängig gemacht werden können.

Der Autorouter führt das Routing auf beiden Lagen durch, sowohl den oberen als auch den unteren. Die Leiterbahnen auf der oberen Lage werden rot dargestellt, die Leiterbahnen auf der unteren Lage dagegen blau. Die Lagen, die vom Autorouter verwendet werden, sind in der Design-Regel **Routing Layers** festgelegt, die standardmäßig für die oberen und unteren Lagen gelten. Bitte beachten Sie auch, dass die zwei Leiterbahnen, die vom Steckverbinder wegführen, breiter sind, wie in der zweiten Design-Regel **Width**, die Sie erstellt haben, angegeben.

#### VERIFIKATION VON PCB-DESIGNREGELN

1. Überprüfen Sie das PCB-Design, indem Sie den Pfad **Tools » Design Rule Check…** auswählen. Wurden keine Fehler gefunden, werden im Fenster **Messages** keine Meldungen angezeigt und das Fenster wird geschlossen. Der Bericht **Design Rule Verification Report** wird erstellt und es wird eine Registerkarte im Arbeitsbereich angezeigt.

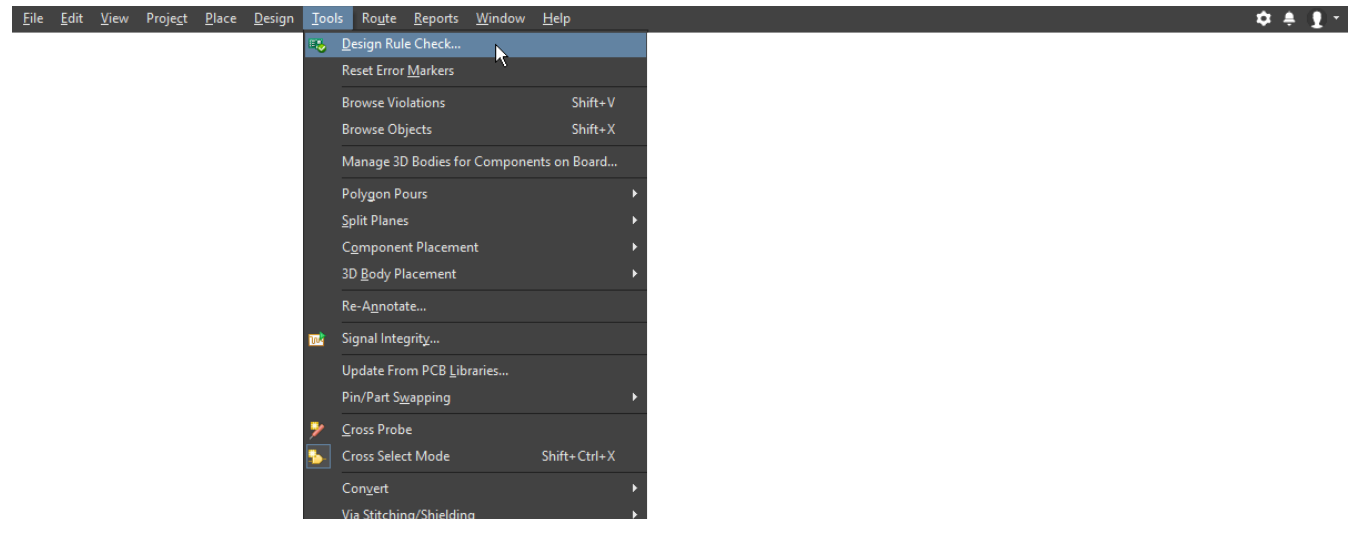

*Design-Regelprüfung*

2. Die Design-Regeln für das **GND**-Netz sind so festgelegt, dass Sie nicht über bzw. unter 0.50 mm liegen sollten. Erzeugen Sie einen absichtlichen *DRC*-Fehler, wie unten dargestellt, indem Sie ein *Leiterbahnsegment* im **GND**-Netz anklicken. Wechseln Sie dann zum Properties **Panel** und ändern Sie die Eigenschaft **Width** auf 0.4 mm.

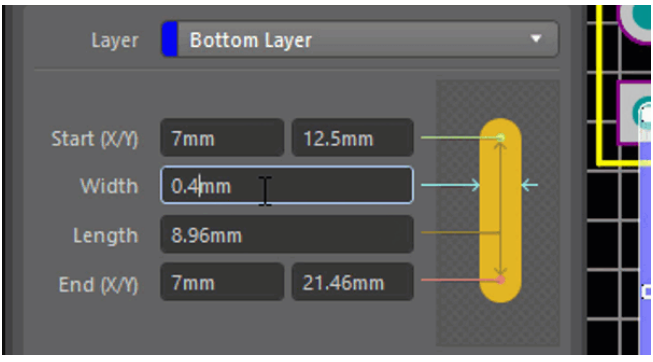

*Ändern Sie den Wert für Width im Properties Panel.*

- 3. Führen Sie den *Design Rule Check* erneut durch.
- 4. Die Regelprüfung sollte nun im Messages **Panel** einen Fehler anzeigen. Schließen Sie das Panel und sehen Sie sich den **Design Rule Verification Report** an. Der obere Teil des Berichtes enthält eine Zusammenfassung jeglicher Regelverletzungen. Die spezifischen *DRC violations* werden als Hyperlink-Text unterhalb der Zusammenfassung angezeigt. Durch Anklicken des Links wird der betreffende Bereich im Fenster des PCB-Editors angezeigt. Klicken Sie auf den Link, der sich am unteren Ende des Berichtes befindet, ähnlich wie unten abgebildet:

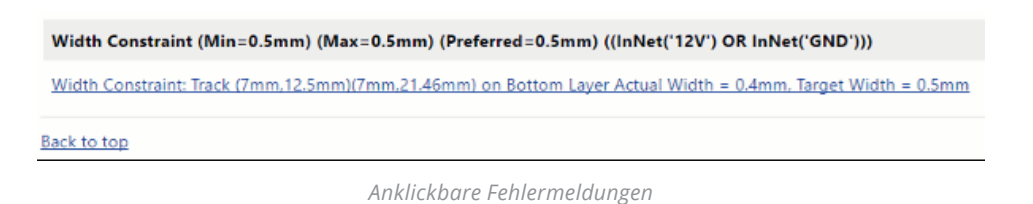

5. Der Fehler wird in einer vergrößerten Ansicht – ähnlich wie in der unteren Abbildung – markiert. Korrigieren Sie die Breite der Leiterbahn **Width** im Fenster Properties oder durch Eingabe der Tastenkombination Ctrl-Z, um Ihre Breitenänderung rückgängig zu machen. Speichern Sie die Datei und stellen Sie sicher, dass diese keine *DRC-Fehler* enthält, indem Sie sie erneut überprüfen.

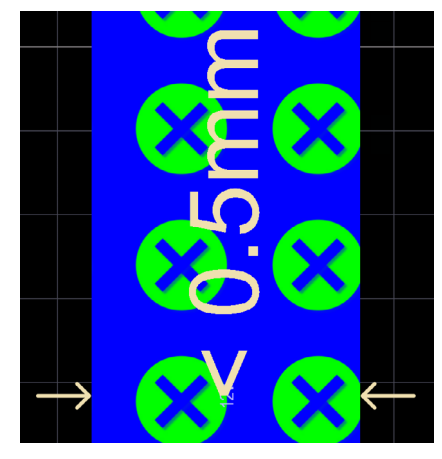

*Leiterbahn mit markierten Fehlern*

#### <span id="page-26-0"></span>DAS PCB IN 3D ANZEIGEN

- 1. Wechseln Sie in die 3D-Ansicht, indem Sie den Pfad **View** *» 3D Layout Mode* auswählen (Tastenkombination: 3) oder wählen Sie eine 3D*-Ansichtskonfiguration* aus der Liste in der *PCB-Standard-Werkzeugleiste* kann durch Rechtsklick in der Menüleite aktiviert werden. Die Leiterplatte wird als dreidimensionales Objekt angezeigt.
- 2. Zoomen Sie, indem Sie bei gedrückter Ctrl und Maustaste **die Maus ziehen** oder Ctrl + **Mausrad rollen** bzw. die Tasten PageUp/PageDown drücken.
- 3. Verschieben Sie die Ansicht seitlich, indem Sie die Maus nach **rechts ziehen** oder die Windows-Standardsteuerung über das Mausrad verwenden.
- 4. Rotieren Sie die Leiterplatte, indem Sie die Taste **Shift** drücken und die Maus nach **rechts ziehen**. Bitte beachten Sie, dass an der aktuellen Mauszeigerposition eine *3D-Kugel* angezeigt wird, wie in der unteren Abbildung dargestellt. Die Drehbewegung erfolgt in der Mitte der Kugel (Positionieren Sie den Mauszeiger, bevor Sie die **Shift**-Taste drücken, um die Kugel zu positionieren.), indem Sie die folgenden Steuerelemente verwenden. Bewegen Sie die Maus, um die einzelnen Elemente zu markieren und auszuwählen:
- 5. **Ziehen Sie die** Kugel nach rechts, wenn der **Mittelpunkt** markiert ist rotieren Sie in jede beliebige Richtung.
- 6. **Ziehen Sie die** Kugel nach rechts, wenn der **horizontale Pfeil** markiert ist rotieren Sie die Ansicht um die **Y-Achse**.
- 7. **Ziehen Sie die** Kugel nach rechts, wenn der **vertikale Pfeil** markiert ist rotieren Sie die Ansicht um die **X-Achse**.
- 8. **Ziehen Sie die** Kugel nach rechts, wenn das **Kreissegment** markiert ist rotieren Sie die Ansicht um die **Z-Achse**.

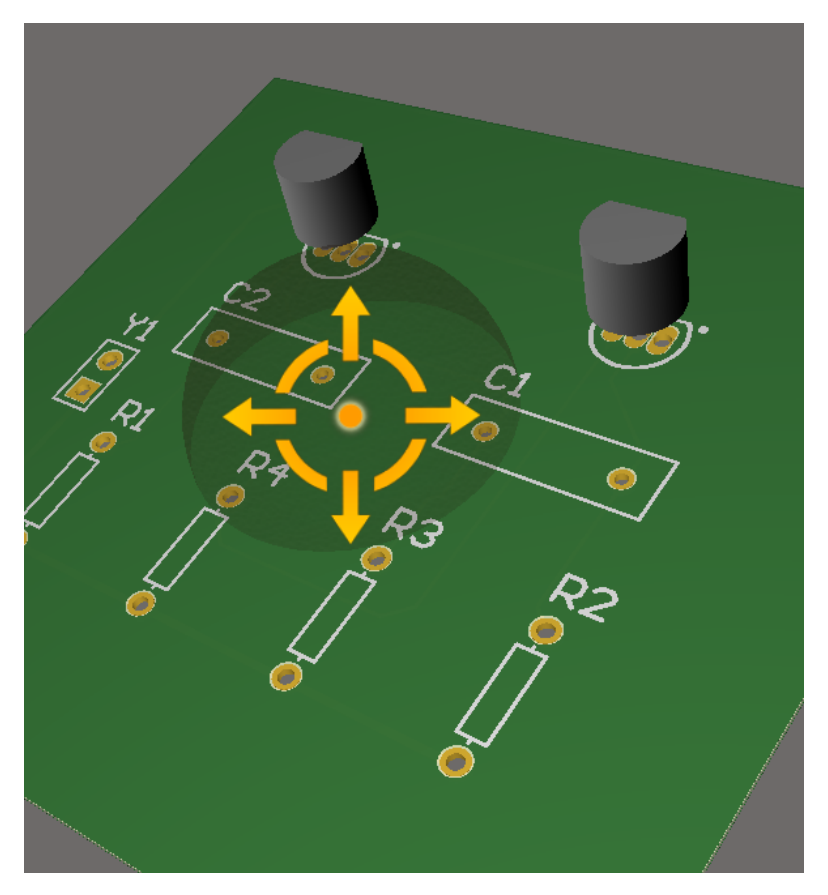

*3D-Navigation des Leiterplatten-Layouts*

## **Altıum.** 27

#### <span id="page-27-0"></span>AUSGABEDATEIEN FÜR DIE HERSTELLUNG GENERIEREN

1. Generieren Sie *Fabrication Output*-Dateien, indem Sie den Pfad **File » Fabrication Outputs »** *Gerber X2* **Files** auswählen.

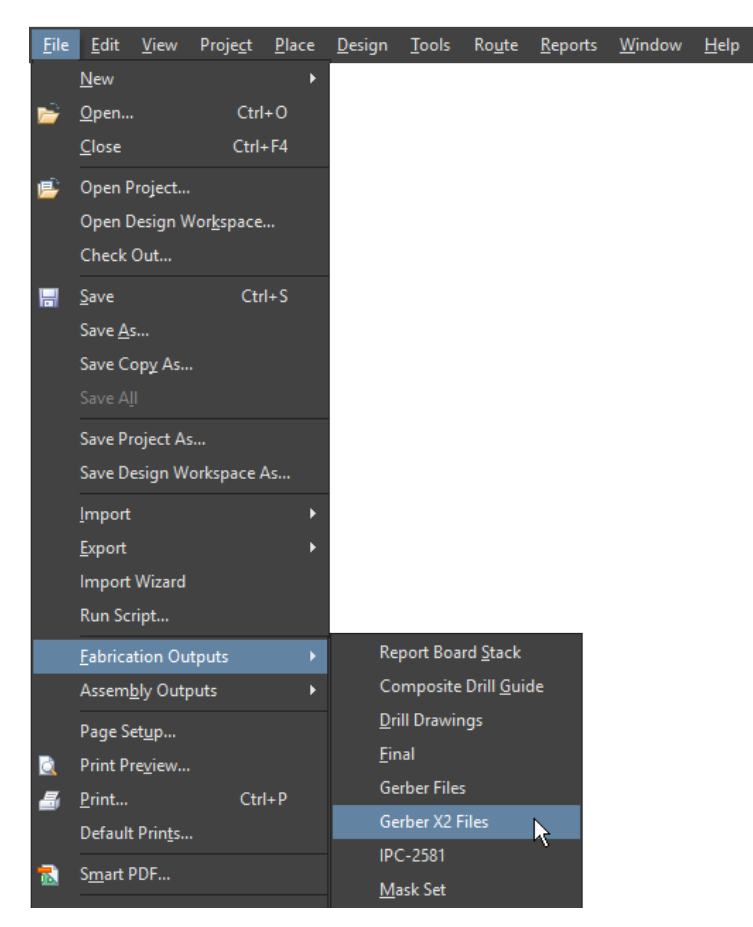

*Gerber X2-Dateien generieren*

2. Wählen Sie die Option **Used On** aus dem Drop-down-Menü *Plot Layers*.

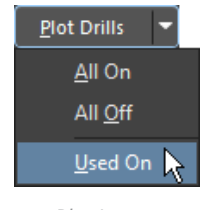

*Plot Layers*

3. Wählen Sie die Option **Used On** aus dem Drop-down-Menü *Plot Drills*.

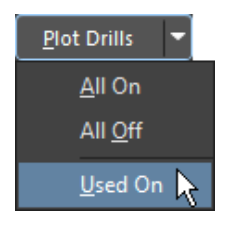

*Plot Drills*

4. Klicken Sie auf **OK**.

Die **Gerber X2**-Datei wird sofort in das Betrachtungs-Tool *CAMtastic von* **Altium Designer geladen**. Alternativ können auch *Output Job Files* für die Erstellung der Ausgabedaten verwendet werden. Bei diesem bestimmten Dokument handelt es sich um eine einheitliche Umgebung zum Festlegen aller Einstellungen für jegliche Arten von Ausgabetypen , einschließlich *Gerber-Files*, *NC-Bohrdateien*, *Montagezeichnungen*, *Bestückungspläne* und viele weitere Arten. Die Datei kann auch für unabhängige oder kombinierte Projekt-Ausgabetypen zum Erstellen von Design-Varianten verwendet werden.

<span id="page-28-0"></span>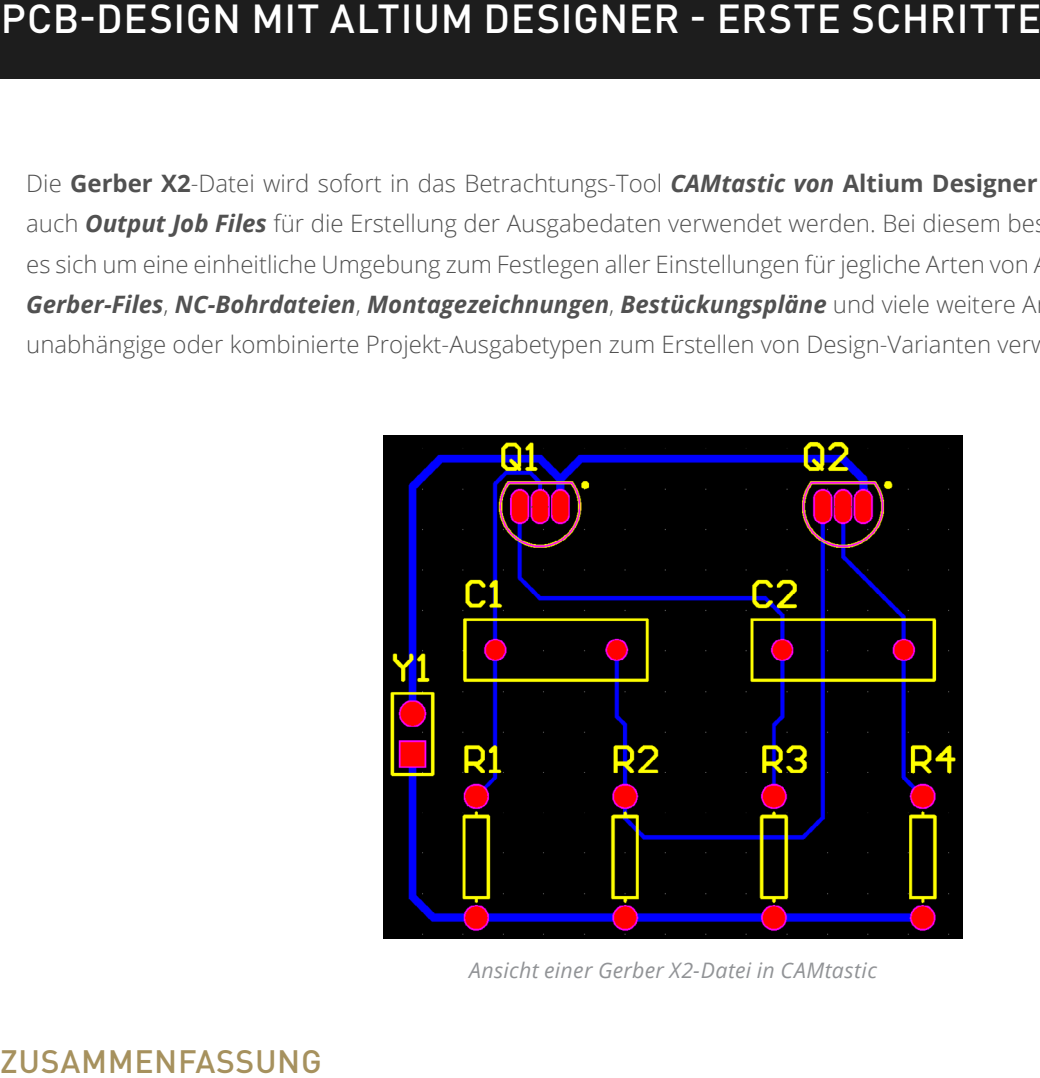

*Ansicht einer Gerber X2-Datei in CAMtastic*

Sie haben das Ende des Tutorials erreicht! Vielen Dank für Ihre Aufmerksamkeit. Das Tutorial hat Ihnen einen schnellen Überblick über den Design-Prozess mit Altium Designer verschafft. Schauen Sie sich auch gern unsere anderen Leitfäden der Reihe **Erste Schritte** an, um mehr über leistungsfähige Funktionen wie Draftsman® und *ActiveRoute®*zu erfahren.

Besuchen Sie auch unsere Website [Altium.com/documentation](http://altium.com/documentation), um weitere nützliche Dokumente zu entdecken. Außerdem empfehlen wir die Lektüre unseres Artikels [Exploring Altium Designer](http://www.altium.com/documentation/18.0/display/ADES/Exploring+Altium+Designer) mit Details zur Benutzeroberfläche, Informationen zur Verwendung von Panels sowie Richtlinien für die Verwaltung von Design-Dokumenten. Wenn Sie an einer intensiven Schulung interessiert sind, besuchen Sie bitte unsere [Events](http://www.altium.com/events)-Webseite.

#### ÜBER ALTIUM

Altium LLC (ASX: ALU) ist ein multinationales Softwareunternehmen mit Sitz in San Diego (Kalifornien/USA), das sich auf Elektronik-Designsysteme für das 3D-Leiterplattendesign und die Embedded-Systems-Entwicklung spezialisiert hat. Altium-Produkte findet man überall – von den weltweit führenden Elektronik-Designteams bis zu den an der Basis arbeitenden Elektronikdesignern.

Mit seinem einzigartigen Technologie-Portfolio hilft Altium Unternehmen und Design-Communitys, Innovationen hervorzubringen, zusammenzuarbeiten und vernetzte Produkte zu schaffen, ohne dabei das vorgegebene Zeit- und Finanzbudget zu überschreiten. Angebotene Produkte sind ACTIVEBOM®, ActiveRoute®, Altium Designer®, Altium Vault®, Altium NEXUS™, Autotrax®, Camtastic®, Ciiva™, CIIVA SMARTPARTS®, CircuitMaker®, CircuitStudio®, Codemaker™, Common Parts Library™, Draftsman®, DXP™, Easytrax®, EE Concierge™, NanoBoard®, NATIVE 3D™, OCTOMYZE®, Octopart®, P-CAD®, PCBWORKS®, PDN Analyzer™, Protel®, Situs®, SmartParts™ und die TASKING®-Palette eingebetteter Software-Compiler und Upverter™

Altium wurde 1985 gegründet und verfügt über weltweite Niederlassungen. Das Unternehmen ist in den USA in San Diego, Boston und New York City vertreten, in Europa in Karlsruhe, Amersfoort, Kiew, München, Markelo und Zug und in der asiatisch-pazifischen Region in Shanghai, Tokio und Sydney. Für weitere Informationen, besuchen Siewww.altium.com/de. Sie können Altium außerdem auf Facebook, Twitter, LinkedIn und YouTube folgen.

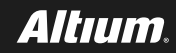